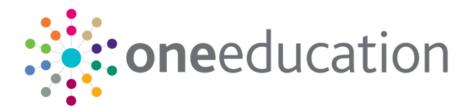

# Early Years - Two Year Old Funding Provider Portal Handbook

last updated for the Spring 2019 release

Handbook

# CAPITA

# **Revision History**

| Version                  | Published on |
|--------------------------|--------------|
| Spring 2019 (3.68) - 1.0 | 25/03/2019   |

#### **Doc Ref**

Early Years - Two Year Old Funding Provider Portal Handbook/Summer 2018/25-03-2019

© Capita Business Services Ltd 2019. All rights reserved. No part of this publication may be reproduced, photocopied, stored on a retrieval system, translated or transmitted without the express written consent of the publisher. Microsoft® and Windows® are either registered trademarks or trademarks of Microsoft Corporation in the United States and/or other countries.

#### www.capita-one.co.uk

#### **Contacting One Application Support**

You can log a call with One Application Support via the Customer Service tool available on <u>My Account</u>.

#### **Providing Feedback on Documentation**

We always welcome comments and feedback on the quality of our documentation including online help files and handbooks. If you have any comments, feedback or suggestions regarding the module help file, this handbook (PDF file) or any other aspect of our documentation, please email:

#### onepublications@capita.co.uk

Please ensure that you include the document name, version and aspect of documentation on which you are commenting.

# Contents

| 01   Document Change Control              | 1  |
|-------------------------------------------|----|
| 02  Introduction to Two Year Old Funding  | 3  |
| Using This Handbook                       |    |
| Setting the Language in Chrome            |    |
| Common Functionality                      | 4  |
| Overview                                  | 5  |
| Business Rules                            | 5  |
| 03   Managing Users                       | 7  |
| Creating a Portal User Account            |    |
| Activating a Portal User Account          | 7  |
| Granting Access to Providers and Services |    |
| Removing Access from a User               | 8  |
| Audit Log                                 | 8  |
| Logging into the Portal                   | 9  |
| Retrieving Your User Name                 | 9  |
| Resetting Your Portal Password            | 9  |
| Resetting Your Secret Question            |    |
| Setting Up Two Step Verification          |    |
| Reviewing Users                           |    |
| Introduction                              |    |
| Viewing User Details                      |    |
| Updating a User Email Address             |    |
| Resetting a User Password                 |    |
| Resetting a User Account                  |    |
| 04  Site Setup                            | 15 |
| Introduction                              | 15 |
| Managing Message Templates                |    |
| Creating a Template                       |    |
| Editing a Template                        |    |
| Deleting a Template                       |    |
| Customising Text                          |    |
| Editing Text                              |    |
| Customising the Site Logo                 |    |
| Configuring the Provider Portal           |    |
| Configuring User Defined Fields (UDFs)    |    |
| Configuring UDFs for Two Year Old Funding |    |
| <i>0</i> 5  Home Page                     | 23 |
| Provider Portal Home Page                 |    |
| Introduction                              |    |

| Navigating within the Provider Portal                           |                 |
|-----------------------------------------------------------------|-----------------|
| Two Year Old Funding Administration Portal Page                 |                 |
| Permissions                                                     |                 |
| 06   Two Year Old Funding Configuration                         | 25              |
| ECS Configuration                                               |                 |
| Configuring Two Year Old Funding                                |                 |
| Configuring Non-economic Questions                              |                 |
| Adding Non-economic Questions                                   |                 |
| Configuring Assisted Applications                               |                 |
| Configuring Placement Notifications                             |                 |
| Configuring ECS Settings                                        |                 |
| ECS Configuration                                               |                 |
| User Home Page                                                  |                 |
| Starting an Assisted Application as a Provider                  |                 |
| Adding Child Details to a Provider Assisted Application         |                 |
| Adding Applicant Details to a Provider Assisted Application     |                 |
| Making a Provider Assisted Application on Economic Grounds      |                 |
| Making a Provider Assisted Application on Non-economic Grou     | unds 38         |
| Starting a Placement Notification                               |                 |
| Starting an Assisted Application as a Child Centre              |                 |
| Adding Child Details to a Child Centre Assisted Application     |                 |
| Adding Applicant Details to a Child Centre Assisted Application | า 45            |
| Making a Child Centre Assisted Application on Economic Grou     | inds 46         |
| Making a Children's Centre Assisted Application on Non-econd    | omic Grounds 49 |
| My Messages                                                     | 51              |
| Interpreting the Qualifier Codes                                |                 |
| 07   Two Year Old Funding Applications/Placements               | 55              |
| Introduction to Two Year Old Funding Applications/Placements    |                 |
| Managing Two Year Old Funding Applications                      |                 |
| Requesting Further Evidence from Applicant                      |                 |
| Managing Help Requests                                          |                 |
| Approving an Application                                        | 60              |
| Rejecting an Application                                        | 61              |
| Resending a Voucher                                             | 61              |
| Managing Two Year Old Funding Placements                        | 61              |
| Resending a Placement Notification                              | 63              |
| Searching For Two Year Old Funding Submitted Applications       | 64              |
| Actioning Dashboard Tasks                                       | 64              |
| Index                                                           | 67              |
|                                                                 |                 |

# **01** Document Change Control

| Date           | Release | Description                                                                                                    |  |
|----------------|---------|----------------------------------------------------------------------------------------------------|--|
| Apr 2019       | 3.68    | Permissions                                                                                                    |  |
|                |         | In this release the <b>2YOF Provider User</b> permission have<br>been replaced by two new permissions that gives Local<br>Authority the ability to restrict Providers access to either<br>Assisted Applications, Manage Placement or both on two<br>year old funding. |  |
|                |         | The permissions are:                                                                                                    |  |
|                |         | 2YOF Assisted Applications                                                                                                    |  |
|                |         | This permission gives access to create assisted applications only. There is no access to Placements.                                                                                                    |  |
|                |         | TYOF Provider – Manage Placement                                                                                                    |  |
|                |         | This permission gives access to Start Placement<br>Notification with no access to Assisted Applications                                                                                                    |  |
|                |         | For more information on Permissions see <i>Permissions</i> page 24                                                                                                    |  |
|                |         | Manage Access - Audit log                                                                                                    |  |
|                |         | A new database table named audit_log_user_prov_access<br>will record the details of users that have been assigned or<br>removed access to providers/services via Manage Access.                                                                                       |  |
|                |         | For more information see Audit Log page 8                                                                                                    |  |
|                |         | Carer Date of Birth                                                                                                    |  |
|                |         | A validation check has been introduced to prevent a Carer from being added that is under 16 e.g. too young to have a National Insurance Number                                                                                                    |  |
|                |         | For more information:                                                                                                    |  |
|                |         | <i>Making a Provider Assisted Application on Economic<br/>Grounds on page 36</i>                                                                                                    |  |
| Summer<br>2018 | 3.66    | For the One Summer 2018 release (3.66), changes have been made to the Eligibility Checking Service (ECS) settings.                                                                                                    |  |
|                |         | For more information:                                                                                                    |  |
|                |         | Configuring ECS Settings on page 27.                                                                                                    |  |

# **02** Introduction to Two Year Old Funding

# **Using This Handbook**

This handbook is intended for Local Authority Administrators. It describes the following administration processes:

- Managing users
- Configuring two year old funding
  - Non-economic question configuration
  - Assisted application configuration
  - Placement notification configuration.
- Managing applications and placements
- Searching for submitted applications
- Monitoring the two year old funding dashboard
  - Submitted applications for TYOF
  - Children identified as eligible for TYOF
  - Take-up of TYOF for eligible applications
  - TYOF placements submitted
  - Placements actioned by LA.

#### More Information:

For information regarding using the Portal Back Office, refer to the One Portal Back Office handbook.

For information regarding configuring the portal, refer to the *Deploying and Configuring the One Provider Self Service Portal for Local Authorities* technical guide.

For information regarding parents, carers and guardians making applications for two year old funding, refer to the One Early Years - Two Year Old Funding Citizen Portal handbook.

These documents are available on My Account and the One Publications website.

# Setting the Language in Chrome

If the Provider portal is accessed using Google Chrome, the language must be set to English (United Kingdom).

English (United Kingdom) must be the first language in the list.

For more information regarding setting the language in Google Chrome, refer to: <u>https://support.google.com/chrome/answer/95416?hl=en-GB</u>

# **Common Functionality**

The following functionality is common for all processes in the Provider portal.

| Function                      | Description                                                                                                    |
|-------------------------------|----------------------------------------------------------------------------------------------------|
| Tooltips                      | Using the mouse, hover over an item on the screen to display a description of the information displayed or the action required.                                                                                                    |
| Home button                   | Click the <b>Home</b> button to display the <b>Home</b> page                                                                                                    |
| Change Password               | Click the drop-down adjacent to the user name and select<br>Change Password. Enter your Current password, New<br>password and Confirm new password. Click the<br>Change password button.                                                                                                    |
| Change Secret Question        | Click the drop-down adjacent to the user name and select<br>Change Secret Question. Enter your Current<br>Password, Select a New Secret Question and enter a<br>Secret Answer. Click the Save button.<br>NOTE: This functionality is only available if second factor<br>authentication is enabled. |
| Enable Two Step Verification  | Click the drop-down adjacent to the user name and select<br><b>Two Step Verification</b> . Select <b>Email</b> from the <b>Preferred</b><br><b>method</b> drop-down. Click the <b>Save</b> button.<br>You will be signed out and will need to sign in again.                                       |
| Disable Two Step Verification | Click the drop-down adjacent to the user name and select <b>Two Step Verification</b> . Select <b>No Two Step Verification</b> from the <b>Preferred method</b> drop-down. Click the <b>Save</b> button. You will be signed out and will need to sign in again.                                    |
| Sign out                      | Click the Sign Out button adjacent to the user name.                                                                                                    |

# **Overview**

Local Authorities (LAs) have a statutory duty to secure funded early education for eligible two year olds. Two year olds, who meet any one of the following criteria, are eligible to receive two year old funding:

- If they meet the eligibility criteria also used for free school meals.
- If their families receive Working Tax Credits and have annual gross earnings of less than £16,190 per year.
- If they have a current statement of special educational needs (SSEN) or an education, health and care plan (EHCP).
- If they receive a Disability Living Allowance.
- If they are looked after by their local authority.
- If they have left care through special guardianship or through an adoption or residence order.

Two year old funding (TYOF), via self-defined reports, enables local authorities:

- to monitor the number of eligible 2 year old children and compare this number with the take up of funded places.
- to identify eligible 2 year old children who have <u>not</u> taken up funded provision.
- to monitor the effectiveness of children's centres.

## **Business Rules**

In order to calculate two year old funding, the year is divided into the following three periods:

- 1<sup>st</sup> January to 31<sup>st</sup> March
- 1<sup>st</sup> April to 31<sup>st</sup> August
- 1<sup>st</sup> September to 31<sup>st</sup> December.

Parents can check their eligibility for two year old funding during the period in which their child's second birthday falls. Funding, however, will not commence until the first day of the period following the period in which the child's second birthday fell.

Once eligibility has been proven, there is no requirement for further checks; the funding is available for the whole eligibility period.

Late applications can be made at any time during the total period in which funded hours are available for the child. However, funding is not backdated. Applications can be made until the end date of the period in which a child's third birthday falls.

A child is *too young* for two year old funding, if their second birthday falls <u>after</u> the end of the current period.

A child is *too old* for two year old funding, if their third birthday was <u>before</u> the start of the current period.

A parent can apply for two year old funding immediately, if their child's second birthday <u>was</u> <u>before</u> the start of the current period <u>and</u> if their third birthday was <u>not before</u> the start date of the current period.

# **03** Managing Users

User creation is a three stage process.

- If a user does not exist in the One database, a One administrator must create the portal user in the One v4 client. They must be given a user name and a unique email address
- The user must be assigned to the correct security group in the v4 Client.
- The user must be granted the appropriate permissions in the v4 Client.

## **Creating a Portal User Account**

To create a new portal user account, the One System Administrator must:

- 1. Set up the user in the One v4 Client and assign to them to the relevant user group via **Tools |** Administration | User Management | User Accounts.
- 2. Send the log in details (user name and initial password) to the new user via email.

## **Activating a Portal User Account**

A new Provider portal user needs to activate their user account.

When the user first logs in with their user name and initial password, they are informed that an activation email has been sent to them and that they <u>must</u> click on the activation link in the email to verify their email address. The user must:

- 1. Click on the unique link contained in the email.
- 2. Enter their user name and original password.

They are prompted to change their password and, if second factor authentication is enabled, to select a secret question and supply an answer.

#### More Information:

For more information regarding user setup and permissions, refer to the *Technical Guide: Deploying and Configuring the One Provider Self Service Portal for Local Authorities*, which is available on <u>My Account</u>.

### **Granting Access to Providers and Services**

After a user is created and assigned to the appropriate security group in the v4 Client, they must then be granted access to the required providers and services in the Provider portal.

To update access for the selected user:

1. Select Administration | Manage Access to display the Manage Access page.

| Manage Access |   |               |   |  |
|---------------|---|---------------|---|--|
| User *        | 4 | Please select | • |  |
|               |   |               |   |  |

2. Select a User to display their Role and a list of services to which they have access.

#### Managing Users

| Manage Access                   | 5                                                            |
|---------------------------------|--------------------------------------------------------------|
| User *                          | • • • • • • • •                                              |
| Role *                          | Impire al Trial                                              |
| Services User has<br>access to: | The user doesn't have access to any provider funded services |
|                                 | Change Access Allow Access To All Services                   |
|                                 |                                                              |

3. Click the Allow Access to All Services button or click the Change Access button to display the Amend Access panel.

| Manage Access                | ;                                                            |
|------------------------------|--------------------------------------------------------------|
| User •<br>Role •             | ▲ 10101 And ·                                                |
| Services User has access to: | The user doesn't have access to any provider funded services |
| Amend Access:                | Provider * Please select * Save Cancel                       |

- 4. Select a **Provider from the drop-down list** to display their services.
- 5. Select one or more services.
- 6. Click the Save button.

#### **Removing Access from a User**

To remove a user's access to all services:

- 1. Select Administration | Manage Access to display the Manage Access page.
- 2. Select a User to display a list of services to which they have access.

| Manage Access                |                                                       |  |
|------------------------------|-------------------------------------------------------|--|
| User *                       | La T5USER - T6user                                    |  |
| Role *                       | Headcount / TYOF / Early Years Self Update            |  |
| Services User has access to: | Bumble Bee Nursery     Full Day Care                  |  |
|                              | Change Access Allow Access To All Services Remove All |  |

3. Click the **Remove All** button.

#### Audit Log

A new table 'audit\_log\_user\_prov\_access' records the details of users that have been assigned or removed access to providers/services via Manage Access. This table provides the information below:

- 1. User details of the user who has removed / provided access (User\_ID)
- 2. User details of the user for whom access was remove / provided (Updated\_by)
- 3. Provider ID of the provider whose access has been removed / provided
- 4. Service of the provider whose access has been removed / provided
- 5. Type of role for which access was removed / provided

- 6. Time and date at which access was removed / provided
- 7. Whether access was provided or removed for the user ( GRANTED\_ACCCESS = 0 if access provided and GRANTED\_ACCESS = 1 if access was removed )

Note : Details of the user ID can be found out at security\_users table

# Logging into the Portal

A user with an active user account can log into the portal.

| ¥ Home                                               | Provider Portal                |
|------------------------------------------------------|--------------------------------|
| Log In                                               | Welcome to the provider portal |
| Username                                             |                                |
| A Password                                           |                                |
| Cog In                                               |                                |
| Forgotten your username?<br>Forgotten your password? |                                |

Enter **User name** and **Password** and click the **Log In** button to display the **Secret Question** page.

**NOTE:** The **Secret Question** page is only displayed if second factor authentication is enabled by the system administrator via **Administration | Site Setup | Configuration**.

## **Retrieving Your User Name**

If you forget your user name:

1. From the portal Log In screen, click the Forgotten your username? link to display the Forgotten Username page.

| Forgotten Username  |                                               |                             |  |
|---------------------|-----------------------------------------------|-----------------------------|--|
| To retrieve your us | sername, enter the registered email address a | ssociated with your account |  |
| Email Address       | Submit                                        |                             |  |

- 2. Enter your registered Email Address and click the Submit button.
- 3. Access your registered email account and open the email received to retrieve your user name.

### **Resetting Your Portal Password**

To reset your password:

1. From the portal Log In screen, click the Forgotten your password? link to display the Forgotten Password page.

| Forgotten Password |          |  |
|--------------------|----------|--|
| User name          | <b>A</b> |  |
| Email Address      | ٩        |  |
|                    | Submit   |  |

- 2. Enter your User name and registered Email Address and click the Submit button.
- 3. If second factor authentication is enabled, enter the **Secret Answer** and click the **Submit** button.

| 🖀 Home               |        |                            |
|----------------------|--------|----------------------------|
|                      |        |                            |
| Secret Question      | on     |                            |
| Please provide the a | inswe  | er to your secret question |
|                      |        |                            |
| Secret Question      |        | Month of Birth             |
| Secret Answer *      | -      |                            |
|                      | Subi   | mit                        |
|                      | Forgot | ten your secret answer?    |
|                      |        |                            |

- 4. Access your registered email account and open the email received.
- 5. Follow the instructions in the email to reset your password.

# **Resetting Your Secret Question**

If you need to reset your secret question:

1. From the portal Secret Question screen, click the Forgotten your secret answer? link.

| Secret Que         | stion/Answer Res             | set                  |
|--------------------|------------------------------|----------------------|
| To reset your secr | et question enter the reques | sted account details |
| User name •        | 4                            |                      |
| Email Address *    |                              |                      |
|                    | Submit                       |                      |

- 2. Enter your User name and registered Email Address and click the Submit button.
- 3. Follow the reset instructions in the email.

### **Setting Up Two Step Verification**

#### Introduction

If two step verification is enabled, you will be sent a verification code every time you sign in.

If two step verification is not enabled, a message is displayed when you log into the Provider portal with a link to enable it if you want to.

#### **Enabling Two Step Verification**

To enable two step verification:

1. Select **Two Step Verification** from the username drop-down to display the **Two Step Verification** screen.

|                                                                                                    | L U Sign out |
|----------------------------------------------------------------------------------------------------|--------------|
| Two Step Verification                                                                                                    |              |
| Two Step Verification is our way to make your data more secure.                                                                                                    |              |
| if you enable Two Step Verification, we will send you a Verification Code every time you sign in. This helps<br>us keep your data safe.                                              |              |
| Some areas require Two Step Verification to be enabled before you can use them. We will tell you when<br>you try to access if you do not already have Two Step Verification enabled. |              |
| Changing your preference will sign you out, and you will need to sign in again.                                                                                                    |              |
| Preferred method                                                                                                    |              |
| → No Two Step Verification                                                                                                    |              |
|                                                                                                    |              |
| Save                                                                                                    |              |
|                                                                                                    |              |

- 2. To receive a verification code to your registered email address, select **Email** from the **Preferred method** drop-down.
- 3. Click the **Save** button.

You will be signed out and will need to sign in again.

#### **Disabling Two Step Verification**

To disable two step verification:

1. Select **Two Step Verification** from the username drop-down to display the **Two Step Verification** screen.

|                                                                                                    | 🛔 🔜 🗸 🖕 🖒 Sign out |
|----------------------------------------------------------------------------------------------------|--------------------|
| Two Step Verification                                                                                                    |                    |
| Two Step Verification is our way to make your data more secure.                                                                                                    |                    |
| If you enable Two Step Verification, we will send you a Verification Code every time you sign in. This helps<br>us keep your data safe.                                              |                    |
| Some areas require Two Step Verification to be enabled before you can use them. We will tell you when<br>you try to access if you do not already have Two Step Verification enabled. |                    |
| Changing your preference will sign you out, and you will need to sign in again.                                                                                                    |                    |
| Preferred method                                                                                                    |                    |
| •D Email •                                                                                                    |                    |
|                                                                                                    |                    |
| Save                                                                                                    |                    |
|                                                                                                    |                    |

- 2. Select No Two Step Verification from the Preferred method drop-down.
- 3. Click the **Save** button.

You will be signed out and will need to sign in again.

# **Reviewing Users**

## Introduction

The **Review Users** page is used to view the users that are currently registered to use the Provider portal, to update their email address and enable them to update their password. It is also used to reset a user account that is inactive in the v4 Client.

NOTE: When a system administrator logs into the portal, their account is displayed as read-only.

## **Viewing User Details**

1. Select Administration | Review User to display the Review Users page.

| Name 🕜           |                    | Search  |            |                      |                  |                              |
|------------------|--------------------|---------|------------|----------------------|------------------|------------------------------|
| 42 Records Found |                    | ocarcin |            |                      | Page 5 of 5      | 1 2 3 4 5 Next>>             |
| Username         | Description        | Active  | Registered | Email                | Groups           | Action                       |
| TestUser         | Admin user for EPM | *       | ×          | Testuser14@onetestsr | EPMADMIN         | Reset Password,Reset Account |
| VPADM            | vpadm              | ~       | ~          | testuser10@onetestsn | PP Headcount Adm | Reset Password               |

2. If required, enter a partial **User Name**, **Description** or **Email** address and click the **Search** button.

### **Updating a User Email Address**

To update the user's Email address:

- 1. Select Administration | Review User to display the Review Users page.
- 2. Enter a new **Email** address and click the adjacent update button.

### **Resetting a User Password**

If a user has forgotten their password, to enable them to reset their password:

- 1. Select Administration | Review User to display the Review Users page.
- Click the Reset Password link to send an email to the current Email address asking the user to update their password.

**NOTE:** Clicking the **Reset Password** link displays the **Reset Account** link in the **Action** column until the user resets their password. When the user resets their password, they receive an email to let them know that their password has been changed successfully. The **Reset Account** link is then removed from the screen.

### **Resetting a User Account**

If the user account is set to inactive in the v4 Client, the **Reset Account** link is displayed in the **Action** column and the **Active** status is displayed as a red cross as shown in the following graphic:

| - | Review Use | ers         |        |            |                      |              |                               |
|---|------------|-------------|--------|------------|----------------------|--------------|-------------------------------|
| I | Name 🖋     | Search      |        |            |                      | Page 2 of 5  | 1 2 3 4 5 Next>>              |
|   | Username   | Description | Active | Registered | Email                | Groups       | Action                        |
|   | EPMUSER    | EPM user    | ×      | ~          | Testuser17@onetestsr | EPMUSERGROUP | Reset Password, Reset Account |

To reset an inactive account and set the status to active in the v4 Client:

- 1. Select Administration | Review User to display the Review Users page.
- 2. Click the **Reset Account** link.

**NOTE:** The **Reset Account** link is also displayed if the user has requested a new password and this has not been reset. For more information, see <u>Resetting a User Password</u> on page 12

# 04 Site Setup

# Introduction

Portal administrators can define message templates, customise the text that is displayed on the website, upload a site logo and manage configuration of the website. The **Site Setup** option is selected from the **Administration** menu.

# **Managing Message Templates**

Messages can be composed and sent to one or more users. The message can be free text or can use a pre-defined template.

| Mess                                                                                                    | Message Templates                                                                                                    |  |  |  |  |  |  |  |  |
|----------------------------------------------------------------------------------------------------|----------------------------------------------------------------------------------------------------|--|--|--|--|--|--|--|--|
| Template                                                                                                    | Template         Approved two year old funding Placement              •               •               •               •               •               •               •               •               •               •               •               •               •               •               •               •               •               •               •               •               •               •               •               •               •               •               •               •               •               •               •               •               •             • |  |  |  |  |  |  |  |  |
| Delete<br>Appr<br>Subje                                                                                                    | oved two year old funding Placement                                                                                                    |  |  |  |  |  |  |  |  |
| •                                                                                                    | Placement reference [\$\$PlacementReference\$\$] - Approved                                                                                                    |  |  |  |  |  |  |  |  |
| Message This is confirmation that the funded early education placement for a two year old that you submitted for approval on [\$\$PlacementSubmittedDate\$\$] has been approved. Funded hours can be claimed from [\$\$PlacementStartDate\$\$]. |                                                                                                    |  |  |  |  |  |  |  |  |

# **Creating a Template**

To create a new template:

- 1. Select Administration | Site Setup | Message Templates to display the Message Templates page.
- 2. Click the **New Template** button to display the **Create Template** page.

| Create Template<br>Carcel Save<br>Template Name*<br>■<br>Subject*<br>●<br>Message*<br>● ● ■ 2   注目读读 ● 圖 章<br>How to For | mplate<br>」<br>注目律律 《 M S S S S S S S S S S S S S S S S S S |                                                                    | Provider Porta   |
|----------------------------------------------------------------------------------------------------|-------------------------------------------------------------|--------------------------------------------------------------------|------------------|
| Cances Save<br>Template Name *<br>Subject *<br>Message *<br>?                                                            | -<br>  :三 )三 揮 谏   😒 遥 좀 How to Format                      | Home Headcount • Courses • Two Year Old Funding • Administration • | 👗 🚽 🗸 🖒 Sign out |
| Template Name *  Subject *  Message *  O N □ D B Z   注注注读读 ● 圖 至 How to For                                              |                                                             | Create Template                                                    |                  |
| Subject *<br>Message *<br>♥ ♥ □ □ ■ B I   注目導鍵 ● 圖 至<br>How to For                                                       |                                                             | Template Name •                                                    |                  |
| Message *                                                                                                    |                                                             |                                                                    |                  |
| Message •                                                                                                    |                                                             |                                                                    |                  |
|                                                                                                    |                                                             | Message •                                                          | How to Format    |
|                                                                                                    |                                                             |                                                                    |                  |
|                                                                                                    |                                                             |                                                                    |                  |
|                                                                                                    |                                                             |                                                                    |                  |
|                                                                                                    |                                                             |                                                                    |                  |
| Providence                                                                                                    |                                                             |                                                                    |                  |
|                                                                                                    |                                                             | Preview                                                            |                  |

3. Enter a Template Name.

#### Site Setup

- 4. Enter a template Subject.
- 5. Enter a template **Message**. Formatting buttons are provided above the panel. The message text is displayed in the **Preview**.
- 6. Click the **Save** button.

# **Editing a Template**

1. Select Administration | Site Setup | Message Templates to display the Message Templates page.

| Home Headcount - Courses - Two Year Old Funding - Administration - | 🛔 Andrea 👻 😃 Sign out |
|--------------------------------------------------------------------|-----------------------|
| Message Templates                                                  |                       |
| emplate New Template                                               |                       |
| Delete Edit                                                        |                       |
| New Template                                                       |                       |
| Subject                                                            |                       |
| Subject                                                            |                       |
| Message                                                            |                       |
| Message                                                            |                       |
|                                                                    |                       |

- 2. Select a Template.
- 3. Click the **Edit** button to display the **Edit Template** page.

| Edit Template<br>Cancel Save<br>emplate Name*<br>Mew Template<br>Subject<br>Subject<br>Ressage *<br>* Main P I 汪汪達律 இ 國 王<br>How to Format<br>Message                                                                   |                                   | ŀ                                  | Provider Portal       |
|----------------------------------------------------------------------------------------------------|-----------------------------------|------------------------------------|-----------------------|
| Template Name *  New Template *  New Template *  Please enter a template name  Please enter a template name  Please enter a template name  Nessage *  New to Format  Message                                            | Home Headcount - Courses - Two Ye | ear Old Funding • Administration • | 👗 Andrea 👻 😃 Sign out |
| Cancel     Save       remptate Name *     ●       New Temptate     ×       Please enter a temptate name       Subject *       ● Subject       ● Subject       Message *       ⑦ ● ③ ⑤ B I ⊨ 注意標 ●       ● How to Format |                                   |                                    |                       |
| Template Name *  New Template *  New Template *  Please enter a template name  Please enter a template name  Please enter a template name  Nessage *  New to Format  Message                                            | Edit Template                     |                                    |                       |
| New Template x<br>Please enter a template name<br>Subject *<br>Subject *<br>Please enter a template name<br>Please enter a template name<br>Please enter a template name<br>How to Format<br>Message                    |                                   |                                    |                       |
| Subject · Please enter a template name<br>● Subject · · · · · · · · · · · · · · · · · · ·                                                                                                    | 1                                 |                                    |                       |
| ● Subject<br>Message *<br>今 (*) □ □ B I   注注律律 ● 通 音 How to Format<br>Message                                                                                                    |                                   |                                    | iter a template name  |
| Message *<br>* ( ) 图 】 B I   注注详述 像 通 를 How to Format<br>Message                                                                                                    |                                   |                                    |                       |
| ⑦ (□] □ B I   注注律律 ● 通言 How to Format Message                                                                                                    |                                   |                                    |                       |
| Message                                                                                                    | -                                 |                                    | How to Format         |
|                                                                                                    | Message                           |                                    |                       |
| Prevlew                                                                                                    |                                   |                                    |                       |
|                                                                                                    |                                   |                                    |                       |
|                                                                                                    |                                   |                                    |                       |
| Preview                                                                                                    |                                   |                                    |                       |
| rievew                                                                                                    | Drawlow                           |                                    |                       |
|                                                                                                    | review                            |                                    |                       |

4. Make the required changes to the **Template Name**, **Subject** or **Message** text. Formatting buttons are provided above the panel.

The amended text is displayed in the **Preview**.

5. Click the **Save** button.

# **Deleting a Template**

1. Select Administration | Site Setup | Message Templates to display the Message Templates page.

|                                                                    | Provider Portal       |
|--------------------------------------------------------------------|-----------------------|
| Home Headcount • Courses • Two Year Old Funding • Administration • | 🛔 Andrea 🔹 🕐 Sign out |
| Message Templates                                                  |                       |
| Delete Edit                                                        |                       |
| New Template                                                       |                       |
| Subject                                                            |                       |
| Subject Message                                                    |                       |
| Message                                                            |                       |
|                                                                    |                       |
|                                                                    |                       |

- 2. Select a Template.
- 3. Click the **Delete** button to display a confirmation dialog.
- 4. Click the **Yes** button to confirm deletion.

# **Customising Text**

All text, field labels and messages that are displayed on the website can be configured.

| Туре            | Name                                                                                                    | Description                                                                                          |
|-----------------|----------------------------------------------------------------------------------------------------|----------------------------------------------------------------------------------------------------|
| Site Notices    | Announcements<br>and Welcome<br>Text                                                                                                    | Displayed when the user logs into the portal.                                                        |
|                 | Provider Home<br>Guidance Text                                                                                                    | Displayed on the <b>Home</b> page.                                                                   |
|                 | About<br>Contact Us<br>Cookies Policy<br>Privacy Notice<br>Terms and<br>Conditions<br>Version and<br>Licensing<br>Submission<br>Declaration | Text is displayed when the user clicks the corresponding button at the bottom of each page.          |
| Text Resources  |                                                                                                    | Field labels, user messages and tooltips (text displayed when a user hovers the mouse over a field). |
| Address         | Address<br>Registration                                                                                                    | Guidance text displayed for address fields.                                                          |
| Module specific |                                                                                                    | Guidance text and other text displayed on module-specific pages.                                     |
| Email           |                                                                                                    | Text for standard emails and messages relating to managing user accounts.                            |

| Туре        | Name                        | Description                                                                                                    |
|-------------|-----------------------------|----------------------------------------------------------------------------------------------------|
| Message     | Message Report<br>Sent Body | Text for the message to be sent to a portal user when a new report is available to view. NB. Not used in Training Manager. |
| Report      |                             | Guidance text for reports.                                                                                                 |
| Site Titles | Site Title                  | Displayed at the top right-hand side of every page.                                                                        |
| Tooltip     | Tooltip for New Password    | Displayed when user sets up a new password.                                                                                |

1. Select Administration | Text Customisation to display the Text Customisation page.

| Text Custon               | nisation             |   |
|---------------------------|----------------------|---|
| Choose a text<br>Category | About                | * |
| or Search                 | Search               |   |
| Default Welsh             |                      |   |
| Add                       |                      |   |
| Warning! This text h      | as not been defined. | × |

- 2. From the Choose a text category drop-down, select the category of text to be configured.
- 3. Alternatively, enter search criteria, click the **Search** button and select the text.
- 4. Select the **Default** or **Welsh** tab to determine the text language.
- 5. Click the **Add** button.

| About (Default)                                                   |               |
|-------------------------------------------------------------------|---------------|
| <mark>Canaci Save</mark><br>クマー ■ 3   B Z   注目存存  98,33 吾<br>Text | How to Format |
| rue.                                                              |               |
|                                                                   |               |
| Text                                                              |               |
| IGAL                                                              |               |

- 6. Enter required text in the formatting panel. Formatting buttons are provided above the panel.
- 7. The formatted text is displayed beneath.
- 8. Click the Save button.

## **Editing Text**

1. Select Administration | Text Customisation to display the Text Customisation page.

| Choose a text<br>Category | About  |  |
|---------------------------|--------|--|
| or Search                 | Search |  |
| Default Welsh             |        |  |
| Add                       |        |  |

- 2. From the Choose a text category drop-down, select the category of text to be configured.
- 3. Select the **Default** or **Welsh** tab to determine the text language.
- 4. Click the Edit button.

| Provider Home Guidance Text (Default)                                                                                                    |               |
|----------------------------------------------------------------------------------------------------|---------------|
| Cancel Save                                                                                                    |               |
| ッ♡ ■図 B/ 汪汪淳得 勉励者                                                                                                    | How to Format |
| ### Welcome to the Provider Portal<br>Below, you will see a vast range of services available to you.<br>If you have two year dic hildren to approve. Click on the Two Year Old Funding icon to approve.<br>If you have headcount information to submit. Click on the Headcount icon to submit. |               |
|                                                                                                    |               |

- 5. Make the required changes to the text displayed in the formatting panel. Formatting buttons are provided above the panel.
- 6. The amended text is displayed beneath.
- 7. Click the Save button.

### **Customising the Site Logo**

A new site logo can be uploaded to be displayed on the website.

**NOTE:** The following restrictions apply to the image: Image type must be png, jpg, jpeg, gif or bmp. File size must be less than 1000000 bytes (1MB). Image dimensions cannot be greater than 1170 pixels (width) by 400 pixels (height).

1. Select Administration | Site Setup | Customise Site Logo.

| Site Logo                                                                                                    |  |
|----------------------------------------------------------------------------------------------------|--|
| No logo<br>You currently have no site logo uploaded, use the upload button below to upload a site logo that will appear in the site header |  |
| O Upload                                                                                                    |  |
|                                                                                                    |  |

2. Click the Upload button.

| Upload site logo |        |        |        |   |  |
|------------------|--------|--------|--------|---|--|
| Image to Upload  | Cancel | Upload | Browse | ] |  |

- 3. Click the **Browse** button to select an image.
- 4. Click the Upload button.

## **Configuring the Provider Portal**

1. Select Administration | Site Setup | Configuration to display the Manage Configurations page.

#### Manage Configurations

| Configuration Key                                                   | Configuration Value | A |
|---------------------------------------------------------------------|---------------------|---|
| Include the admin on emails sent                                    | OFF                 |   |
| The from email address used when messages are sent                  | admin@capita.co.uk  |   |
| When sending lots of emails, batch them up into groups of this size | 30                  |   |
| Maximum messages to show on the home page                           | 10                  |   |
| is second factor authentication enabled                             | OFF                 |   |
| Is Mini Profiler enabled                                            | ON                  |   |
| The Portal url                                                      |                     |   |
| Google Analytics tracking id                                        |                     |   |
| Account lockout time span in minutes                                | 4                   |   |
| Maximum failed Verification Code attempts                           | 9                   |   |
| Pop-up message expiry time in seconds                               | 16                  |   |

- 2. For each Configuration Key, change the Configuration Value, if required:
- 3. If required, set Include the admin on emails sent to On.
- 4. Enter an email address for: The from email address used when messages are sent.
- 5. Enter a number for: When sending lots of emails batch them up into groups of this size.
- 6. Enter the number of Maximum messages to show on the home page.
- 7. If required, set **Is second factor authentication enabled** to **On**.
- 8. If required, set Is Mini Profile enabled to On.
- 9. If required, enter The Portal url.
- 10. If required, enter the Google Analytics tracking id.
- 11. If required, enter the Account lockout time span in minutes.
- 12. If required, enter the Maximum failed Verification Code attempts.
- 13. If required, enter the Pop-up message expiry time in seconds.
- 14. Click the **Save** button.

#### More Information:

For more information regarding portal configuration, refer to the *Technical Guide:* **Deploying and Configuring the One Provider Self Service Portal for Local Authorities**, which is available on <u>My</u> <u>Account</u>.

# **Configuring User Defined Fields (UDFs)**

UDFs enable you to add extra fields to accommodate data items that One does not store. UDFs are created against entities, for example Student Details.

UDFs are set up in the v4 Client via Tools | Administration | UDF Management.

#### More Information:

RG\_Administration\_Managing\_UDFs and on the One Publications website.

## **Configuring UDFs for Two Year Old Funding**

The following UDFs need to be created for Two Year Old Funding:

- Application Reference Number
- Second Applicant Details
- Placement Reference Number.

#### More Information:

*Creating Two Year Old Funding UDFs* section of the Setting Up Two Year Old Funding for Local Authorities technical guide available on <u>My Account</u> and on the *One Publications* website (<u>www.onepublications.com</u>).

# **05** Home Page

# **Provider Portal Home Page**

### Introduction

When the portal administrator or user logs into the Provider portal, any announcements regarding the portal are displayed. The user clicks the **Continue** button to display the **Home** page.

NOTE: Announcements are configured via Administration | Site Setup | Text Customisation.

The **Home** page displays the **Site Logo** and guidance text set up via **Administration | Site Setup**.

**NOTE:** The facility to change your password or secret question is accessed by clicking the drop-down adjacent to your user name.

## Navigating within the Provider Portal

The services to which you have access are indicated by the buttons displayed on the **Provider Portal** home page. There are drop-down menus displayed at the top of each page which enable you to navigate to other pages.

# **Two Year Old Funding Administration Portal Page**

The Two Year Old Funding Admin Portal page is accessed via Provider Portal | Home | Two Year Old Funding.

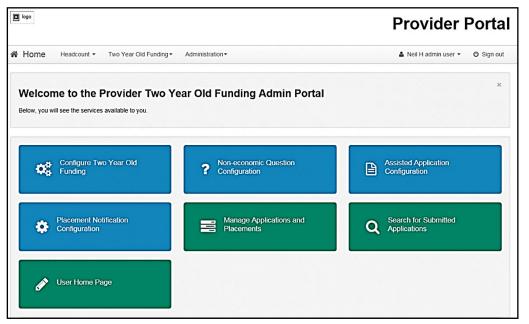

The following services are available to the Two Year Old Funding administrator:

- Configuration:
  - Configure two year old funding (general)

#### Home Page

- Non-economic question configuration
- Assisted application configuration
- Placement configuration.
- Funding management:
  - Manage applications and placements
  - Search for submitted applications.
- Providers:
  - Assisted Application
  - Start placement notification
- Children's Centres
  - Assisted application
- Configure the user home page.

The page also displays a read-only view, called the **Dashboard**, of the outstanding tasks that need to be actioned.

| TYOF Actions Outstanding                                                            |                                                                               |
|-------------------------------------------------------------------------------------|-------------------------------------------------------------------------------|
| TYOF Eligibility Applications - Actions Outstanding                                 | TYOF Funded Placements - Actions Outstanding                                  |
| Help for economic applications                                                      | Awaiting action                                                               |
| Non-economic applications                                                           | Awaiting information (excl from above)                                        |
| Awaiting information (excl from above)                                              | Figures above include                                                         |
|                                                                                     | Ineligible provider requests                                                  |
| Records awaiting resolution in B2B                                                  | Requests for out of area children                                             |
| Awaiting matching                                                                   | Application details require verification                                      |
| Awaiting conflict resolution                                                        | One TYOF marker has been reset                                                |
| Eligibility date 0 - 7 days Eligibility date 8 - 14 days Eligibility date > 14 days | Placement date 0 - 7 days Placement date 8 - 14 days Placement date > 14 days |

The count for eligibility dates are based on a traffic light system:

- Red within the next 7 days.
- Amber between 8 and 14 days.
- Green 15 days and longer.

For more information, see Actioning Dashboard Tasks on page 64.

**NOTE:** The Two Year Old Funding Home page is configured via **Administration | Site Setup | Text Customisation**.

### Permissions

Business processes are assigned to a user group in the v4 Client via **Tools | Permissions | User Group Processes**.

For in-depth information on Permissions, see the following handbooks on the One Publications website (<u>www.onepublications.com</u>).

- System Managing Users, Groups & Permissions.
- System Common Functionality (v4 Client).

Permission changes for this release are available as a spreadsheet on the One Publications website homepage.

# **06** Two Year Old Funding Configuration

The Local Authority (LA) can configure the following areas for two year old funding:

- General two year old funding. For more information, see <u>Configuring Two Year Old Funding</u> on page 26.
- Non-economic questions. For more information, see <u>Configuring Non-economic Questions</u> on page 28.
- Assisted applications. For more information, see <u>Configuring Assisted Applications</u> on page 30.
- Placement notifications. For more information, see <u>Configuring Placement Notifications</u> on page 30.
- User home page. For more information, see Configuring ECS Settings

### **ECS** Configuration

NOTE: When using a live environment, the **ECS Environment** must always be **Live**. If using in a test environment, the **ECS Environment** must be **Sandpit**.

#### **ECS Settings**

| ECS Configuration<br>Configure the Ink to the DWP Eligibility Checking Service |  |
|--------------------------------------------------------------------------------|--|
| ECS Environment<br>Live                                                        |  |
| ECS Local Authority<br>Capita Ore                                              |  |
| EC\$ Username<br>Capita One18675                                               |  |
| ECS Password<br>Update ECS Password                                            |  |
| ECS System Status<br>Test                                                      |  |
|                                                                                |  |
| Saw                                                                            |  |

- 1. From the ECS Environment drop-down list select Live.
- 2. Enter your ECS Local Authority value.
- 3. Enter your ECS Username.
- 4. Click the Save button.
- 5. Click the Update ECS Password link to display the password fields.
- 6. Enter your ECS Account password in both fields.
- 7. Click the Save button.

8. If you have changed the ECS Environment value, perform an IIS reset on the Provider Portal web server.

**NOTE**: Changing the ECS Environment affects both Early Years Pupil Premium and 30 Hours Entitlement.

#### ECS Override Settings

If it is necessary to override the default address for connection to the DfE Eligibility Checking Service (ECS), complete the following:

1. Enter the following URL into the **ECS Service URI Override** field. https://ecs.education.gov.uk/fsm.lawebservice/20170701/OnlineQueryService.svc

| ECS Configuration onfigure the link to the DWP Eligibility Checking Service |                                                                                                    |
|-----------------------------------------------------------------------------|----------------------------------------------------------------------------------------------------|
| ECS Settings<br>ECS Environment<br>Live                                     | ECS Override Settings These 'override' settings will normally be empty. They should only be set after guidance from Capita. |
| ECS Local Authority Capita One                                              | ECS Service URI Override                                                                                                    |
| ECS Username<br>Capita One18675                                             | ECS Service Version Override                                                                                                |
| ECS Password<br>Update ECS Password                                         | Batch Size (Records)                                                                                                    |
| ECS System Status<br>Test                                                   | Recheck sleep (Minutes)                                                                                                    |
|                                                                             | WCF Open / Close Timeout (Mins)                                                                                             |
|                                                                             | WCF Send / Receive Timeout (Mins)                                                                                           |

**NOTE**: These setting will normally be empty. They should only be set after guidance from Capita.

- 2. Click the **Save** button.
- Reset the Portal application to reload the changes (either IIS Reset, or re-cycle the Application Pool running the Portal.
  - User Home Page on page 31.

### **Configuring Two Year Old Funding**

The Local Authority (LA) can set the parameters for accepting two year old funding applications. To set the parameters:

1. Select **Provider Portal | Home | Two Year Old Funding | Configure Two Year Old Funding** to display the **Two Year Old Funding Configuration** page.

| nfiguration Key                                                                                     | Configuration Value                                                                 | A |
|----------------------------------------------------------------------------------------------------|-------------------------------------------------------------------------------------|---|
| strict two year old funding applications to a set number of<br>eks before the childs funding starts | OFF                                                                                 |   |
| e number of weeks to restrict two year old funding applications                                     | 6                                                                                   |   |
| omma separated list of file extensions accepted as evidence<br>applications                         | png.jpg.jpeg.gif,bmp.pdf,doc,docx                                                   |   |
| quest Help Message Template                                                                         | Two year old funding help Requested                                                 |   |
| ply Format                                                                                          | Evidence Text ON                                                                    |   |
|                                                                                                    | Attach Evidence ON                                                                  |   |
| ow applications from applicants not currently within your LA?                                       | Allow applications regardless of where the child lives                              |   |
| ow ECS check for second applicant                                                                   | ON                                                                                  |   |
| cond Applicant Voucher Template                                                                     | Two year old funding voucher with second applicant                                  |   |
| ear Old Funding moving into voucher template for Second<br>plicant                                  | Two year old funding voucher moving application with second applicant               |   |
| ear Old Funding late moving voucher template for Second<br>plicant                                  | Two year old funding voucher late moving application with second applicant $\sp{w}$ |   |
| ear Old Funding Placement UDF field name                                                            | TYOFPLAREF                                                                          |   |
| gible under 20% criteria Basis Funding Code                                                         | Economic criteria *                                                                 |   |
| gible under 40% criteria Basis Funding Code                                                         | Economic criteria *                                                                 |   |
| quest Help - Allow Attachments                                                                      | ON                                                                                  |   |

#### 2. Select the relevant configuration values.

| Configuration Key                                                                                              | Configuration Value                                                                                                    |
|----------------------------------------------------------------------------------------------------|----------------------------------------------------------------------------------------------------|
| Restrict two year old funding<br>applications to a set number<br>of weeks before the child's<br>funding starts | On or Off                                                                                                    |
| The number of weeks to<br>restrict two year old funding<br>applications                                        | The default is 6                                                                                                    |
| A comma separated list of file<br>extensions accepted as<br>evidence for applications                          | jpeg, bmp, gif, doc, docx, pdf etc                                                                                                    |
| Allow ECS check for second applicant                                                                           | On or Off                                                                                                    |
| Allow applications from<br>applicants not currently within<br>your LA?                                         | Allow applications from applicants not currently within<br>your LA who plan to move within it<br>Allow applications regardless of where the child lives<br>Restrict applications to residents of this LA                                            |
| Request Help message template                                                                                  | No message template selected<br>Submitted<br>Approved two year old funding placement                                                                                                    |
| Second applicant voucher template                                                                              | Rejected two year old funding placement<br>Two year old funding voucher with second applicant<br>Two year old funding voucher moving application with                                                                                               |
| 2 year old funding moving into voucher template for second applicant                                           | second applicant<br>Two year old funding voucher late moving application<br>with second applicant<br>Two year old funding help requested<br>Two year old funding voucher late moving application<br>Two year old funding voucher moving application |
| 2 year old funding late moving<br>voucher template for second<br>applicant                                     | Two year old funding ineligible application<br>Two year old funding voucher                                                                                                    |

| Configuration Key                                 | Configuration Value                                                                              |
|---------------------------------------------------|--------------------------------------------------------------------------------------------------|
| 2 year old funding placement<br>UDF field name    | The name of the UDF that was set up in the v4 Client via Tools   Administration   UDF Management |
| Eligible under 20% criteria<br>Basis Funding Code | Lookup table ID: 1180                                                                            |
| Eligible under 40% criteria<br>Basis Funding Code |                                                                                                  |
| Reply Format                                      | Evidence Text On or Off<br>Attach Evidence On or Off                                             |
| Request Help - Allow<br>Attachments               | On or Off                                                                                        |

3. Click the Save button.

# **Configuring Non-economic Questions**

The Local Authority (LA) can set up non-economic criteria that applicants can use to apply for two year old funding.

**NOTE:** If the **Evidence Text Required** check box is deselected, an application made via the Citizen or Provider portal will not display the text box for that question.

To configure non-economic questions:

1. Select **Provider Portal | Two Year Old Funding | Non-economic Question Configuration** to display the **Setup Non-economic Questions** page. The four default criteria are set by the DfE, but they can be edited.

| Display<br>order | Title of Non-economic<br>Criteria                    | Guidance text for Non-economic Criteria                                                                                                    | Basis for<br>funding              | Evidence<br>Text<br>Required | Able to<br>attach<br>evidence? | Delete  |
|------------------|------------------------------------------------------|----------------------------------------------------------------------------------------------------|-----------------------------------|------------------------------|--------------------------------|---------|
| 1                | Looked After Child                                   | A "looked after child" is a child who is (a) in the care of a local authority, or (b)<br>being provided with accommodation by a local authority in the exercise of their<br>social services function. | Lookedafter or<br>adoptedfromcare | V                            | Y                              | ×       |
| 2                | Adoption, Residence Order or<br>Special Guardianship | Children who have left care but are not able to return home (through adoption<br>orders, residence orders or special guardianship).                                                                   | Lookedafter or<br>adoptedfromcare | V                            | ×                              | ×       |
| 3                | Child has a Special<br>Educational Need (SEN)        | Has a current statement of Special Educational Needs or an Education, Health and Care plan.                                                                                                    | High-level SEN<br>or disability   | <b>v</b>                     | Y                              | ×       |
| 4                | Child has a disability                               | Is in receipt of Disability Living Allowance (DLA).                                                                                                    | High-level SEN<br>or disability   | V                            | 1                              | ×       |
| Cancel           |                                                      |                                                                                                    |                                   |                              | Add Q                          | uestion |

2. Click on a criteria to display the **Non-economic Question** dialog.

| Title of Non-economic<br>Criteria           | Looked After Child                                                                                                    |
|---------------------------------------------|----------------------------------------------------------------------------------------------------|
| Guidance text for Non-<br>economic Criteria | A "looked after child" is a child who is (a) in the care of a local authority, or (b) being provided with accommodation by a local authority in the exercise of their social services function. |
| Basis for funding                           | Lookedafter or adoptedfromcare                                                                                                    |
| Evidence Text<br>Required                   | Z                                                                                                    |
| Able to attach<br>evidence?                 | Z                                                                                                    |
| Display order                               | 1                                                                                                    |

- 3. If required, edit the fields.
- 4. Click the **Save** button.

### **Adding Non-economic Questions**

The Local Authority (LA) can define up to 15 non-economic questions, specific to their LA that applicants can use to apply for two year old funding.

To add a new non-economic question:

- 1. Select **Provider Portal | Two Year Old Funding | Non-economic Question Configuration** to display the **Setup Non-economic Questions** page.
- 2. Click the Add Question button to display the Non-economic Question dialog.

| Non-economic Qu                                                                  | estion | Х  |
|----------------------------------------------------------------------------------|--------|----|
| Title of Non-economic<br>Criteria<br>Guidance text for Non-<br>economic Criteria |        | ]  |
| Basis for funding<br>Evidence Text                                               |        | ]  |
| Able to attach<br>evidence?                                                      |        |    |
| Display order                                                                    | 5      | ]  |
| Cancel                                                                           | Sa     | ve |

The **Basis for funding** is taken from *Table\_ID 1180*. The **Display order** defaults to the next sequential number.

- 3. Enter information into the fields displayed in the above graphic.
- 4. Click the Save button.

# **Configuring Assisted Applications**

When a provider has assisted with a non-economic application, the LA can choose which method to notify parents of the result of their application. The provider receives the notification via the One Provider Self Service portal.

To configure contact methods for assisted applications:

- 1. Select **Provider Portal | Two Year Old Funding | Assisted Application Configuration** to display the **Contact Method Configuration (Assisted Applications)** page.
- 2. Turn on one or more of the following methods:
  - Email an email is sent to an address supplied by the parent at the time of the application. If a One Citizen Self Service portal account exists, this also receives a copy of the message.
  - Post a letter is posted directly from the LA to the parent.
  - Citizen Portal If the parent has an account, a message is sent via the One Citizen Self Service portal.
- 3. Click the **Save** button.

# **Configuring Placement Notifications**

The Local Authority (LA) can configure how the system assesses funded placements in relation to out of area children and if a provider is not eligible for funding for the child's age group.

To configure the placement notification:

1. Select **Provider Portal | Two Year Old Funding | Placement Notification Configuration** to display the **Placement Notification Configuration** page.

- 2. On the Out of area children drop-down, select from:
  - Submit a request to approve placements
  - Approve placements regardless of the child's residency
  - Reject out of area requests for placements.
- 3. On the Provider eligibility for funded placements drop-down, select from:
  - Submit a request to approve placements
  - Approve placements regardless of the providers eligibility
  - Reject placements where the provider is not eligible for funding.
- 4. On the **Message Templates | Approval template**, select an approval template to send to the parent.
- 5. On the **Message Templates | Rejection template**, select a rejection template to send to the parent.
- 6. Click the Save button.

# **Configuring ECS Settings**

### **ECS** Configuration

**NOTE:** When using a live environment, the **ECS Environment** must always be **Live**. If using in a test environment, the **ECS Environment** must be **Sandpit**.

#### **ECS Settings**

| ECS Configuration                   |
|-------------------------------------|
| ECS Environment<br>Live             |
| ECS Local Authority<br>Capita One   |
| ECS Username<br>Capita One18675     |
| ECS Password<br>Update ECS Password |
| ECS System Status<br>Test           |
|                                     |
| Save                                |

- 7. From the ECS Environment drop-down list select Live.
- 8. Enter your ECS Local Authority value.
- 9. Enter your ECS Username.
- 10. Click the **Save** button.
- 11. Click the Update ECS Password link to display the password fields.

- 12. Enter your ECS Account password in both fields.
- 13. Click the Save button.
- 14. If you have changed the **ECS Environment** value, perform an IIS reset on the Provider Portal web server.

**NOTE:** Changing the **ECS Environment** affects both Early Years Pupil Premium and 30 Hours Entitlement.

#### **ECS Override Settings**

If it is necessary to override the default address for connection to the DfE Eligibility Checking Service (ECS), complete the following:

15. Enter the following URL into the ECS Service URI Override field. https://ecs.education.gov.uk/fsm.lawebservice/20170701/OnlineQueryService.svc

| ECS Configuration                       |                                                                                                    |
|-----------------------------------------|----------------------------------------------------------------------------------------------------|
| ECS Settings<br>ECS Environment<br>Live | ECS Override Settings These 'override' settings will normally be empty. They should only be set after guidance from Capita. |
| ECS Local Authority Capita One          | ECS Service URI Override                                                                                                    |
| ECS Username<br>Capita One18675         | ECS Service Version Override                                                                                                |
| ECS Password<br>Update ECS Password     | Batch Size (Records)                                                                                                    |
| ECS System Status<br>Test               | Recheck sleep (Minutes)                                                                                                    |
|                                         | WCF Open / Close Timeout (Mins)                                                                                             |
|                                         | WCF Send / Receive Timeout (Mins)                                                                                           |

NOTE: These setting will normally be empty. They should only be set after guidance from Capita.

- 16. Click the Save button.
- 17. Reset the Portal application to reload the changes (either IIS Reset, or re-cycle the Application Pool running the Portal.

#### **User Home Page**

The following processes can be accessed via **Provider Portal | Two Year Old Funding | User Home Page**:

- Start an assisted application as a provider. For more information, see <u>Starting an Assisted</u> <u>Application as a Provider</u> on page 33.
- Start a placement notification. For more information, see <u>Starting a Placement Notification</u> on page 40.
- Start an assisted application as a children's centre. For more information, see <u>Starting an</u> <u>Assisted Application as a Child Centre</u> on page 43.
- View messages. For more information, see <u>My Messages</u> on page 51.

## Starting an Assisted Application as a Provider

Providers can make an application for two year old funding on behalf of a parent with no IT facilities or language problems. This can be done only if the local authority has purchased a two year old funding licence.

The provider can make both economic and non-economic claims. For more information, see <u>Making a Provider Assisted Application on Economic Grounds</u> on page *36* and <u>Making a</u> <u>Provider Assisted Application on Non-economic Grounds</u> on page *38*.

A parent can ask a provider if a place is available for their child and the provider can check to see if the parent qualifies for funding.

The local authority must request the parent's preferred method of communication to notify them of any decision relating to their application; this can be via the provider. The provider also receives the notification.

In order to begin an assisted application, the provider must have the child's date of birth and current address. If these details are entered incorrectly, a <u>new</u> application has to be started.

To make an assisted application as a provider:

1. Select Provider Portal | Two Year Old Funding | User Home Page | Start an Assisted Application as a Provider to display the Assisted Application page.

| Assisted Application                                                                                                    |                                         |  |  |  |
|----------------------------------------------------------------------------------------------------|-----------------------------------------|--|--|--|
| Which this way in the set of the second fit ways for the set of the second second seco |                                         |  |  |  |
| Child's Date of Birth                                                                                                    |                                         |  |  |  |
| Child's Postcode                                                                                                    | i                                       |  |  |  |
| Please identify the service t<br>Provider                                                                                                    | o which the application will be linked. |  |  |  |
| Service                                                                                                    | Full Day Care                           |  |  |  |
| Cancel                                                                                                    | Continue                                |  |  |  |

- 2. Enter the Child's Date of Birth.
- 3. Enter the Child's Postcode.
- 4. Select the **Provider**.
- 5. Select a **Service**.
- 6. Click the **Continue** button to display the **Add Child** page.

### Adding Child Details to a Provider Assisted Application

|                            |                       |                                                                                                    | _ |
|----------------------------|-----------------------|----------------------------------------------------------------------------------------------------|---|
| Add Cl                     | hild                  |                                                                                                    |   |
| To progress                | s this application, e | nter the details of the child below                                                                                                    |   |
| Please not<br>application. |                       | nge the child's date of birth or postcode from those which you entered on the previous screen. If you have made a mistake then please restart the |   |
|                            | Forename *            | /                                                                                                    |   |
|                            | Surname *             | /                                                                                                    |   |
|                            | Gender *              | O Male                                                                                                    |   |
|                            |                       | ○ Female                                                                                                    |   |
| Date of birt               | h (dd/mm/yyyy)<br>*   |                                                                                                    |   |
|                            | Ethnicity *           | Please select                                                                                                    |   |
|                            | Editional             |                                                                                                    |   |
| F                          | irst Language *       | Please select                                                                                                    |   |
|                            | Postcode *            | *                                                                                                    |   |
|                            |                       | Find Address I don't have a Postcode                                                                                                    |   |
|                            |                       | * Required field                                                                                                    |   |
| Cancel                     |                       | Continue                                                                                                    |   |
|                            |                       |                                                                                                    |   |

1. Enter the child's Forename, Surname and Gender.

**NOTE:** If the name is longer than the field allows, the child needs to be added by the Local Authority via the v4 Client. A message is displayed. The message can be configured in the Provider portal via **Administration | Text Customisation**.

The **Date of Birth** is pre-populated and cannot be changed.

- 2. Select Ethnicity from the drop-down. If this has not been obtained, select NOBT.
- 3. Select **First Language** from the drop-down. If this has not been obtained, select **NOT**.

The **Postcode** is pre-populated from the previous screen and cannot be changed.

- 4. Click the **Find Address** button and select the child's address. Alternatively, click the **I don't have a Postcode** link and enter the address manually.
- 5. Click the **Continue** button to display the **Enter Applicant Information** page.

| Adding | Applicant                             | Details to a | Provider | Assisted | Application |
|--------|---------------------------------------|--------------|----------|----------|-------------|
|        | · · · · · · · · · · · · · · · · · · · |              |          |          | ,           |

| Enter applicant Ir            | oformation                                                           |
|-------------------------------|----------------------------------------------------------------------|
|                               |                                                                      |
| to progress this application, | enter the details of the applicant below:                            |
| Title                         | Please select                                                        |
| Forename                      | <b>&amp;</b>                                                         |
| Surname                       | <b>&amp;</b>                                                         |
| Gender                        | ⊖ Male                                                               |
|                               | ○ Female                                                             |
| Relationship                  | Please select                                                        |
| Parental Responsibility       | ⊖ Yes                                                                |
|                               | ○ No                                                                 |
|                               | If the applicant has legal responsibility for this child, select Yes |
| Address                       | Does the applicant live at the same address as the child ?           |
|                               | ) Yes, 1                                                             |
|                               | ○ No                                                                 |
| Back                          | Continue                                                             |

- 1. Select a Title from the drop-down.
- 2. Enter the applicant's Forename and Surname.

**NOTE:** If the name is longer than the field allows, the applicant needs to be added by the Local Authority via the v4 Client. A message is displayed. The message can be configured in the Provider portal via **Administration | Text Customisation**.

- 3. Select Gender.
- 4. Select a Relationship.
- 5. Select **Yes** or **No** to confirm whether or not the applicant has parental or legal responsibility for the child.
- 6. Select **Yes** to confirm that the applicant lives at the same address as the child. Alternatively, select **No** and enter the applicant's address.
- 7. Click the **Continue** button to display the **Claim Type** page.

| Claim type<br>Here you can apply to receive funding for your two year old.                                                                           |                                                                                                    |
|----------------------------------------------------------------------------------------------------|----------------------------------------------------------------------------------------------------|
| Economic Claim                                                                                                    | Non-economic Claim                                                                                                    |
| Here you can make an application for the applicant based on economic grounds.<br>Most applicants will want this option.<br>Claim on economic grounds | Here you can apply for Two Year Old Funding through non-economic grounds.<br>Applicants for looked after or SEN children should choose this route.<br>Claim on non-economic grounds |
| Back                                                                                                    |                                                                                                    |

8. Click the appropriate button to select if the application is for an economic or a non-economic claim.

#### More Information:

Making a Provider Assisted Application on Economic Grounds on page 36.

Making a Provider Assisted Application on Non-economic Grounds on page 38.

# Making a Provider Assisted Application on Economic Grounds

The provider can help the parent make an economic claim for two year old funding; the majority of applicants will select this option.

To make a provider assisted application on economic grounds:

1. On the **Claim Type** page, click the **Claim on economic grounds** button to display the **Enter applicants economic Information** page.

| Forename                             | * | Lxxx | Child Details           |        |          |
|--------------------------------------|---|------|-------------------------|--------|----------|
| Surname                              | 4 | Αχχχ | 🛔 Gxxxx Axxxx           |        |          |
| Date of Birth                        | Ê |      | Gender<br>Date of Birth | Male   |          |
| lease enter either:                  |   |      | Parental Responsibility | Yes    |          |
| National                             |   |      | Relationship            | Mother |          |
| Insurance No.<br>(e.g. AB123456C)    |   |      |                         |        |          |
| r                                    |   |      |                         |        |          |
| National Asylum<br>Seekers No. (e.g. |   |      |                         |        |          |
| 13 / 07 / 56789)                     |   |      |                         |        |          |
| Back                                 |   |      |                         |        | Continue |

The Forename and Surname are pre-populated.

2. Enter the applicant's Date of Birth.

**NOTE** A validation check has been introduced to prevent a Carer from being added that is under 16 e.g. too young to have a National Insurance Number and therefore too young to be assessed for entitlement to 2 year old funding.

- 3. Enter a National Insurance number or a National Asylum Seekers number.
- 4. Click the **Continue** button to display the **Declaration** page.

| Declaration                                                                                                    |
|----------------------------------------------------------------------------------------------------|
| I declare that the applicant has confirmed that he/she has parental responsibility for the child named in this application and that they live together. The applicant has confirmed that all information he/she has provided as part of this application is correct to the best of his/her knowledge. I have checked with the applicant that he/she agrees that the information given can be shared locally for the benefit of their family. |
| Back Confirm                                                                                                    |

- 5. Select the check box to confirm that you have read and agree to the declaration.
- 6. Click the **Confirm** button to display the **Eligibility Result** page.

|                                                              | e check for eligibility for funded early education has confirmed that Gxxxx Axxxx is eligible.<br>e applicant will need to keep the information on this page for future reference.                                                                                                    |
|--------------------------------------------------------------|----------------------------------------------------------------------------------------------------|
| Application                                                  | reference number for your information:                                                                                                    |
| TYF-1602                                                     | -Drikabers                                                                                                    |
|                                                              |                                                                                                    |
|                                                              |                                                                                                    |
| earliest dat                                                 | from which funding for early education for Gxxxx Axxxx will be available is 01/04/2016. Funding will commence from the date, on or after 01/04/2016, when an early                                                                                                    |
|                                                              | e from which funding for early education for Gxxxx xill be available is 01/04/2016. Funding will commence from the date, on or after 01/04/2016, when an early ment is taken up with an approved provider.                                                                                                    |
|                                                              | e from which funding for early education for Gxxxx Axxxx will be available is 01/04/2016. Funding will commence from the date, on or after 01/04/2016, when an early ment is taken up with an approved provider.                                                                                                    |
| cation place                                                 |                                                                                                    |
| cation place<br>application                                  | ment is taken up with an approved provider.                                                                                                    |
| ication place<br>e application                               | ment is taken up with an approved provider.<br>reference above will help us with enquiries - please store it somewhere safe. If you have any further enquiries about your application or would like to take any further actio                                                                                                    |
| ication place<br>application                                 | ment is taken up with an approved provider.<br>reference above will help us with enquiries - please store it somewhere safe. If you have any further enquiries about your application or would like to take any further actio                                                                                                    |
| e application place                                          | ment is taken up with an approved provider.<br>reference above will help us with enquiries - please store it somewhere safe. If you have any further enquiries about your application or would like to take any further actio                                                                                                    |
| ication place<br>e application<br>ase contact of<br>How woul | ment is taken up with an approved provider.<br>reference above will help us with enquiries - please store it somewhere safe. If you have any further enquiries about your application or would like to take any further actions at the sate of the sate of the sate o |
| e application<br>ase contact of<br>How woul                  | ment is taken up with an approved provider.<br>reference above will help us with enquiries - please store it somewhere safe. If you have any further enquiries about your application or would like to take any further action<br>is at the applicant prefer to receive the eligibility details?                                                                                                    |
| e application<br>ase contact of<br>How woul                  | ment is taken up with an approved provider.<br>reference above will help us with enquiries - please store it somewhere safe. If you have any further enquiries about your application or would like to take any further action<br>is at the applicant prefer to receive the eligibility details?                                                                                                    |

The page displays the application reference number.

- 7. Select an option for how to notify the applicant.
- 8. Click the Finish button.

If the child is not eligible to receive two year old funding, the following **Eligibility Result** page is displayed:

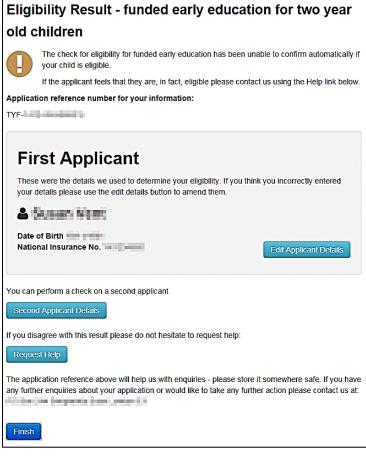

If the eligibility check was unsuccessful, the provider can:

Edit the applicant details:

- i. Click the Edit Applicant Details button to display the Applicant's Economic Information page.
- ii. Make any necessary changes.
- iii. Click the **Continue** button to display the **Declaration** page.
- iv. Select the check box to confirm that you have read and agree to the declaration.
- v. Click the **Continue** button to display the **Eligibility Results** page.
- Perform an eligibility check on a second applicant:
  - i. Click the **Second Applicant Details** button to display the **Second Applicant Details** page.
  - ii. Enter a Forename, Surname and Date of Birth.
  - iii. Enter either a National Insurance number or an Asylum Seekers number.
  - iv. Select the check box to confirm that the second applicant has parental responsibility for the child and has given their consent to the application being made on their behalf.
  - v. Click the Submit button to display the Eligibility Results page.
- Request help from the local authority:
  - i. Click the **Request Help** button to display the **Request Help** page.
  - ii. Enter the details of the help request.
  - iii. If required, click the Add File button to attach any additional evidence.
  - iv. Select Yes to consent to the LA performing an ECS check on the applicant's behalf.
  - v. Click the **Continue** button to display the **Preferred Methods of Contact** page.
  - vi. Select the preferred method of contact.
  - vii. If required, a box is available to record additional information.
  - viii. Click the Continue button to display the Applicant's Contact Details page.
  - ix. Enter the applicant's telephone number.
  - x. Click the **Continue** button to display the **Application Submitted** page.

The application reference number is given and a message informs the provider that the applicant will receive notification of the results via their chosen method of contact. The provider will also receive the notification.

# Making a Provider Assisted Application on Non-economic Grounds

The provider can help the parent make a non-economic claim for two year old funding. This could be for a looked after child, or a SEN child.

To make a provider assisted application on non-economic grounds:

1. On the **Claim Type** page, click the **Claim on non-economic grounds** button to display the **Non-economic Criteria Selection** page.

| ise note | that the maximum amount of evidence you can attach cannot exceed a total of 20MB                                                                                                    |
|----------|----------------------------------------------------------------------------------------------------|
| _        | oked After Child A "looked after child" is a child who is (a) in the care of a local authority, or (b) being provided with accommodation by a local authority in the exerci heir social services function.                                                                                                    |
| _        | option, Residence Order or Special Guardianship Children who have left care but are not able to return home (through adoption orders, residence orders or spec rdianship).                                                                                                    |
| 🗆 Chi    | Id has a Special Educational Need (SEN) Has a current statement of Special Educational Needs or an Education, Health and Care plan.                                                                                                    |
| 🗸 Chi    | Id has a disability Is in receipt of Disability Living Allowance (DLA).                                                                                                    |
| Pleas    | e provide details to support your claim relating to the above criteria                                                                                                    |
|          | e attach any additional evidence relating to the above criteria<br>dd file                                                                                                    |
| noront/r | pplicant has confirmed that they have parental responsibility for the child to whom this application relates and that the child resides with them. The parent/applicant h<br>ed that all information provided relating to this application is correct to the best of their knowledge and that this information can be shared for the benefit of their family |

2. Select the criteria which apply to the application.

Selecting a criteria displays a text box for you to provide additional details and an **Add file** button to attach additional evidence.

**NOTE:** The option to allow evidence text to be provided can be disabled via **Configuration | Non-economic Questions**. For more information, see <u>Configuring Non-economic Questions</u> on page 28.

- 3. Select the check box to confirm that the applicant agrees with the declaration.
- 4. Click the **Continue** button to display the **Preferred Methods of Contact** page.

| Preferred Methods of Contact                             |                                                                                                    |  |  |  |  |
|----------------------------------------------------------|----------------------------------------------------------------------------------------------------|--|--|--|--|
| How would the applicant like                             | How would the applicant like to be contacted once we have reviewed their application.                          |  |  |  |  |
| Via Email                                                | No                                                                                                    |  |  |  |  |
| Via Citizen Portal                                       | No                                                                                                    |  |  |  |  |
|                                                          | (only valid where the applicant has already created an account on Citizens Portal)                             |  |  |  |  |
| Via Provider                                             | Yes                                                                                                    |  |  |  |  |
| A message will always be s                               | ent to you via your Provider Portal account when changes are made to this application.                         |  |  |  |  |
| You may add some informa<br>you receive any notification | tion below to record a phone number or address at which to contact the applicant when<br>s from the authority. |  |  |  |  |
|                                                          |                                                                                                    |  |  |  |  |
|                                                          |                                                                                                    |  |  |  |  |
|                                                          |                                                                                                    |  |  |  |  |
| Back                                                     | Continue                                                                                                    |  |  |  |  |

- 5. Select the preferred methods of contact.
- 6. If required, enter additional information into the text box.

7. Click the **Continue** button to display the **Applicant Contact Details** page.

| Applicants Contact Details |                                                                                                    |          |  |  |  |
|----------------------------|----------------------------------------------------------------------------------------------------|----------|--|--|--|
|                            | Please supply some information so that we can contact the applicant regarding any<br>questions or updates relating to their application. |          |  |  |  |
| Telephone number *         |                                                                                                    |          |  |  |  |
|                            | Back                                                                                                    | Continue |  |  |  |

- 8. Enter a **Telephone number**.
- 9. Click the Continue button to display the Application Submitted page

| Application Submitted                                                                                                    |
|----------------------------------------------------------------------------------------------------|
| Your application for the maximum has been submitted. The applicant will be notified of the result via whichever method of contact which they selected. You will also be notified of the result of your claim by a message to your provider portal account. |
| Application reference number for your information:                                                                                                    |
| TYF-                                                                                                    |
| The application reference above will help us with enquiries - please store it somewhere safe.<br>If you have any further enquiries about your application or would like to take any further action<br>please contact us at:                                |
| Finish                                                                                                    |

The application reference number is displayed.

Both the applicant and the provider will receive notification of the result.

10. Click the **Finish** Button.

## **Starting a Placement Notification**

The provider can notify the Local Authority of funded placements for two year old children.

The placement must relate to a child who is two years old at the start of the funding period in which the proposed placement commences. These details are validated against those entered during the child's eligibility assessment for free early education for two year olds.

To start a placement notification:

1. Select Provider Portal | Two Year Old Funding | User Home Page | Start Placement Notification to display the Placement Notification page.

| Placement Not               | ification                                                                                                    |
|-----------------------------|----------------------------------------------------------------------------------------------------|
| You may find it appropriate | thority of funded placements for 2 year old children using this facility.<br>to see the child's birth certificate and proof of residence at this stage,<br>ecessary until you submit a request for funding |
| Application Reference *     |                                                                                                    |
| Date of Birth *             |                                                                                                    |
| Start of placement *        |                                                                                                    |
| Surname *                   | 4                                                                                                    |
| Forename                    | 4                                                                                                    |
|                             | Cancel Continue                                                                                                    |

**NOTE:** If the name is longer than the field allows, the child needs to be added by the Local Authority via the v4 Client. A message is displayed. The message can be configured in the Provider portal via **Administration | Text Customisation**.

- 2. Enter the Application Reference number.
- 3. Enter the **Date of Birth**.
- 4. Enter the Start of Placement date.
- 5. Enter the **Surname**.
- 6. Enter the Forename.
- 7. Click the **Continue** button to display the **Application Summary** page. The page displays the following panels:
  - Application Details
  - Child Details
  - Applicant Details.
- 8. Select the check box to confirm that the funded placement relates to the child for whom the application was approved.
- 9. Click the Agree and Continue button to display the Address Confirmation page.

| Chlid Details                         |                                                                                                    |  |
|---------------------------------------|----------------------------------------------------------------------------------------------------|--|
| Name                                  | 182 main 193 main 186 main                                                                                                    |  |
| Gender                                |                                                                                                    |  |
| Date of Birth                         | 1. 12 II. 12 II. 13                                                                                                    |  |
| Address                               | IN INCOMENTS AND A REAL OF STREET, STREET, STR |  |
| Please confirm t<br>Yes, It is correc | hat the address shown above is the child's current address ?                                                                                                    |  |

 Verify the address. If it is correct, click the Yes, it is correct button to display the Placement Service Selection page. If it is wrong, click the No, it is wrong button to edit the details or select another address.

| ce Selection                           |   |
|----------------------------------------|---|
|                                        | > |
| om which the placement will be funded. |   |
|                                        |   |
|                                        |   |
| 0                                      |   |
| Quit Continue                          |   |
|                                        |   |

11. Select a **Service**. If the selected service is not marked as eligible for two year old funding, the placement will require approval by the local authority.

**NOTE:** The list displays active services only.

12. Click the **Continue** button to display the **Placement Declaration** page.

| Placement Declaration                                                                                                    |   |
|----------------------------------------------------------------------------------------------------|---|
| Chlid Details                                                                                                    | > |
| Placement Details                                                                                                    | > |
| Declaration<br>I understand that I must confirm the full name, date of birth and home address before I claim any funded hours. I also understand funding for the placement will o available from the child's date of eligibility |   |
| Quit Continue                                                                                                    |   |

- 13. Select the check box to confirm that the child's details are correct and that funding will only be available from the child's date of eligibility.
- 14. Click the **Continue** button to display the **Placement Summary** page.

| Placement Sumr                                            | nary                                                                                                    |
|-----------------------------------------------------------|----------------------------------------------------------------------------------------------------|
|                                                           | rrly education placement for a two year old has been submitted for approval.<br>unded hours until you have received approval for this placement.                                                                                                    |
| You will receive a message in y                           | your portal inbox when we have made our decision regarding this application.                                                                                                    |
|                                                           | rents/carers of whether funded placements have been taken up onfirm whether funding may need to be shared.                                                                                                    |
| Placement Details                                         |                                                                                                    |
| Placement Reference<br>Service<br>Placement Date          | PLA-                                                                                                    |
| Application's Details                                     |                                                                                                    |
| Application Reference                                     | TYF-                                                                                                    |
| Child's Details                                           |                                                                                                    |
| Name<br>Child's Dob<br>Address<br>Childs Eligibility Date | formation - stadie affent<br>[19-09-10:00]<br>research and a state of the state of the state of the state of the state of the state of the state of the state<br>(20 million of the state of the state of the sta |
| Applicant's Details                                       |                                                                                                    |
| Name<br>Relationship to Child                             | Connection (Connection)<br>1988 -                                                                                                    |
| Finish                                                    |                                                                                                    |

The application now has a **Placement Reference** number.

15. Click the **Finish** button.

## **Starting an Assisted Application as a Child Centre**

Children's Centres can make an application for two year old funding on behalf of a parent with no IT facilities or if they language difficulties. This can be done only if the local authority has purchased a two year old funding licence.

Where possible, communication with the parent is through the children's centre using the Provider Portal.

The children's centre can make both economic and non-economic claims. For more information, see <u>Making a Child Centre Assisted Application on Economic Grounds</u> on page 46 and <u>Making</u> <u>a Children's Centre Assisted Application on Non-economic Grounds</u> on page 49.

A parent can ask a children's centre if a place is available for their child and the children's centre can check to see if the parent qualifies for funding.

The local authority must request the parent's preferred method of communication to notify them of any decision relating to their application; this can be via the children's centre. The children's centre also receives the notification.

In order to begin an assisted application, the children's centre must have the child's date of birth and current address. If these details are entered incorrectly, a <u>new</u> application has to be started.

To make an assisted application as a children's centre:

1. Select Provider Portal | Two Year Old Funding | User Home Page | Start an Assisted Application as a Child Centre to display the Assisted Application page.

| Assisted Applica      | ation                                                                      |          |
|-----------------------|----------------------------------------------------------------------------|----------|
|                       | ble to change the child's date of b<br>ou will need to start a new applica |          |
| Child's Date of Birth |                                                                            |          |
| Child's Postcode      | i                                                                          |          |
| Cancel                |                                                                            | Continue |

- 2. Enter the Child's Date of Birth.
- 3. Enter the Child's Postcode.
- 4. Click the **Continue** button to display the **Add Child** page.

## Adding Child Details to a Child Centre Assisted Application

| Add Child                       |                                                                                                    |
|---------------------------------|----------------------------------------------------------------------------------------------------|
| To progress this application    | n, enter the details of the child below.                                                                                                  |
|                                 | hange the child's date of birth or postcode from those which you entered on the<br>re made a mistake then please restart the application. |
| Personal Details Cor            | tact Details Other                                                                                                    |
| Forename *                      |                                                                                                    |
| Surname *                       |                                                                                                    |
| Gender *                        | O Male                                                                                                    |
|                                 | O Female                                                                                                    |
| Date of birth<br>(dd/mm/yyyy) * |                                                                                                    |
|                                 | Previous Next                                                                                                    |
|                                 | * Required field                                                                                                    |
|                                 | Cancel Save                                                                                                    |

1. On the Personal Details tab, enter the child's Forename, Surname and Gender.

**NOTE:** If the name is longer than the field allows, the child needs to be added by the Local Authority via the v4 Client. A message is displayed. The message can be configured in the Provider portal via **Administration | Text Customisation**.

The **Date of Birth** is pre-populated and cannot be changed.

- 2. Click the Save button.
- 3. Click the **Next** button to display the **Contact Details** tab.

| Add Child                                                                                                    |                                       |  |
|----------------------------------------------------------------------------------------------------|---------------------------------------|--|
| To progress this application, e                                                                                                    | enter the details of the child below. |  |
| Please note: You cannot change the child's date of birth or postcode from those which you entered on the<br>previous screen. If you have made a mistake then please restart the application.                                                                                                    |                                       |  |
| Personal Details Conta                                                                                                    | ct Details Other                      |  |
| Postcode • < real and real and real an |                                       |  |
| (                                                                                                    | Previous Next Required field          |  |
|                                                                                                    | Cancel Save                           |  |

The **Postcode** is pre-populated and cannot be changed.

- 4. Click the Find Address button and select the child's address.
- 5. Click the **Save** button.
- 6. Click the **Next** button to display the **Other** tab.

| Add Child                    |                                                                                                    |
|------------------------------|----------------------------------------------------------------------------------------------------|
| To progress this application | enter the details of the child below                                                                                    |
|                              | nego be debe inte ellevier organizationen inze eller azoneninen er inn profess<br>rissier her under erste her professor |
| Personal Details Cont        | act Details Other                                                                                                    |
| Ethnicity *                  | × •                                                                                                    |
| First Language *             | Information not obtained (NOT)     ×                                                                                    |
|                              | Previous Next   • Required field  Cancel Save                                                                           |

- 7. Select an Ethnicity.
- 8. Select a First Language. If this information has not been obtained, enter NOT.
- 9. Click the **Save** button.
- 10. Click the **Next** button to display the **Applicant Information** page.

# Adding Applicant Details to a Child Centre Assisted Application

| Applicant Infor              | mation                                                                                        |          |
|------------------------------|-----------------------------------------------------------------------------------------------|----------|
| To progress this application | , enter the details of the applicant below:                                                   |          |
| Forename                     | 2                                                                                             |          |
| Surname                      | 4                                                                                             |          |
| Relationship                 | Please select                                                                                 |          |
| Parental Responsibility      | O Yes<br>O No<br>If the applicant has legal responsibility for this child, select Yes<br>Back | Continue |

1. Enter the applicant's Forename and Surname.

**NOTE:** If the name is longer than the field allows, the applicant needs to be added by the Local Authority via the v4 Client. A message is displayed. The message can be configured in the Provider portal via **Administration | Text Customisation**.

- 2. Select a **Relationship**.
- 3. Select **Yes** to confirm if the applicant has parental or legal responsibility for the child.
- 4. Click the **Continue** button to display the **Claim Type** page.

| Claim type                                                                                                    |         |
|----------------------------------------------------------------------------------------------------|---------|
| Here you can apply to receive funding for your two year old.                                                                                   |         |
| Economic Claim                                                                                                    |         |
| Here you can make an application for the applicant based on economic gr<br>Most applicants will want this option.                              | ounds.  |
| Claim on economic                                                                                                    | grounds |
| Non-economic Claim                                                                                                    |         |
| Here you can apply for Two Year Old Funding through non-economic grou<br>Applicants for looked after or SEN children should choose this route. | inds.   |
| Claim on non-economic                                                                                                    | grounds |

5. Click the appropriate button to select if the application is for an economic or a non-economic claim.

#### More Information:

Making a Child Centre Assisted Application on Economic Grounds on page 46.

Making a Children's Centre Assisted Application on Non-economic Grounds on page 49.

# Making a Child Centre Assisted Application on Economic Grounds

The children's centre can help the parent make an economic claim for two year old funding; the majority of applicants will select this option.

To make a provider assisted application on economic grounds:

1. On the **Claim Type** page, click the **Claim on economic grounds** button to display the **Applicant's Economic Information** page.

| Applicants Economic Information                       |                                                     |  |  |  |  |  |
|-------------------------------------------------------|-----------------------------------------------------|--|--|--|--|--|
| To validate that the applicar                         | nt is eligible, enter their economic details below: |  |  |  |  |  |
| Forename                                              |                                                     |  |  |  |  |  |
| Surname                                               |                                                     |  |  |  |  |  |
| Date of Birth                                         | <b> </b>                                            |  |  |  |  |  |
| Please enter either:                                  |                                                     |  |  |  |  |  |
| National Insurance No.<br>(e.g. AB123456C)            |                                                     |  |  |  |  |  |
| Or                                                    |                                                     |  |  |  |  |  |
| National Asylum Seekers<br>No. (e.g. 13 / 07 / 56789) |                                                     |  |  |  |  |  |
| Back                                                  | Continue                                            |  |  |  |  |  |

The Forename and Surname are pre-populated.

2. Enter the applicant's Date of Birth.

**NOTE:** A validation check has been introduced to prevent a Carer from being added that is under 16 e.g. too young to have a National Insurance Number and therefore too young to be assessed for entitlement to 2 year old funding.

- 3. Enter a National Insurance number or a National Asylum Seekers number.
- 4. Click the **Continue** button to display the **Declaration** page.

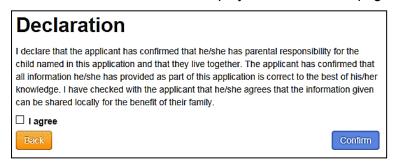

- 5. Select the check box to confirm that you have read and agree to the declaration.
- 6. Click the **Confirm** button to display the **Eligibility Result** page.

| Eligibility Result - funded early education for two year old children<br>Application reference number for your information:<br>TYF-1408- |
|----------------------------------------------------------------------------------------------------|
| The application reference above will help us with enquiries -                                                                            |
| If you have any questions or you disagree with our decision. Please click Request Help<br>Request Help<br>Finish                         |

The page displays the application reference number.

If required, you can click the **Request Help** link.

7. Click the Finish button.

If the child is not eligible to receive two year old funding, the following **Eligibility Result** page is displayed:

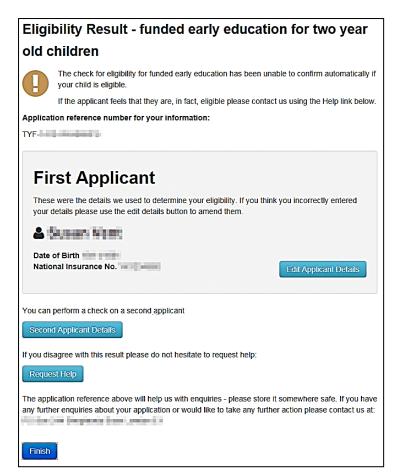

If the eligibility check was unsuccessful, the provider can:

- Edit the applicant details:
  - i. Click the Edit Applicant Details button to display the Applicant's Economic Information page.
  - ii. Make any necessary changes.
  - iii. Click the Continue button to display Declaration page.
  - iv. Select the check box to confirm that you have read and agree to the declaration.
  - v. Click the Confirm button to display the Eligibility Results page.
- Perform an eligibility check on a second applicant:
  - i. Click the Second Applicant Details button to display the Second Applicant Details page.
  - ii. Enter a Forename, Surname and Date of Birth.
  - iii. Enter either a National Insurance number or an Asylum Seekers number.
  - iv. Select the check box to confirm that the second applicant has parental responsibility for the child and has given their consent to the application being made on their behalf.
  - v. Click the Submit button to display the Eligibility Results page.
- Request help from the local authority:
  - i. Click the **Request Help** button to display the **Request Help** page.
  - ii. Enter the details of the help request.
  - iii. If required, click the Add File button to attach any additional evidence.

- iv. Select Yes to consent to the LA performing an ECS check on the applicant's behalf.
- v. Click the Continue button to display the Preferred Methods of Contact page.
- vi. Select the preferred method of contact.

vii. If required, a box is available to record additional information.

- viii. Click the **Continue** button to display the **Applicant's Contact Details** page.
- ix. Enter the applicant's telephone number.
- x. Click the **Continue** button to display the **Application Submitted** page.

The application reference number is given and a message informs the children's centre that the applicant will receive notification of the results via their chosen method of contact. The children's centre will also receive the notification via their provider portal account.

#### Making a Children's Centre Assisted Application on Noneconomic Grounds

The children's centre can help the parent make a non-economic claim for two year old funding. This could be for a looked after child, or a SEN child.

To make a children's centre assisted application on non-economic grounds:

1. On the **Claim Type** page, click the **Claim on non-economic grounds** button to display the **Non-economic Criteria Selection** page.

| Non-economic Criteria Selectio                                                                                                    | on                                                                                |  |  |  |  |
|----------------------------------------------------------------------------------------------------|-----------------------------------------------------------------------------------|--|--|--|--|
| Select all of the criteria which applies to your application and please provide the details required for that criteria.                                                                                                 |                                                                                   |  |  |  |  |
| Please note that the maximum amount of evidence yo                                                                                                    | u can attach cannot exceed a total of 20MB                                        |  |  |  |  |
| Looked After Child A "looked after child" is a child w<br>provided with accommodation by a local authority in t                                                                                                    |                                                                                   |  |  |  |  |
| Adoption, Residence Order or Special Guardiansh<br>home (through adoption orders, residence orders or s                                                                                                    | nip Children who have left care but are not able to return special guardianship). |  |  |  |  |
| Child has a Special Educational Need (SEN) Has a<br>Education, Health and Care plan.                                                                                                    | current statement of Special Educational Needs or an                              |  |  |  |  |
| Please provide details to support your claim relating to the above criteria                                                                                                    | Please attach any additional evidence relating to the above criteria              |  |  |  |  |
|                                                                                                    | + Add file                                                                        |  |  |  |  |
|                                                                                                    |                                                                                   |  |  |  |  |
| Child has a disability Is in receipt of Disability Living                                                                                                    |                                                                                   |  |  |  |  |
|                                                                                                    |                                                                                   |  |  |  |  |
| The parent/applicant has confirmed that they have parenta<br>relates and that the child resides with them. The parent/ap<br>relating to this application is correct to the best of their kno<br>benefit of their family | plicant has also confirmed that all information provided                          |  |  |  |  |
| ☐ The parent/applicant has been made aware of these                                                                                                    | conditions and has confirmed that they are true                                   |  |  |  |  |
| Back                                                                                                    | Continue                                                                          |  |  |  |  |

2. Select the criteria which apply to the application.

Selecting a criteria displays a text box for you to provide additional details and an **Add file** button to attach additional evidence.

- 3. Select the check box to confirm that the applicant agrees with the declaration.
- 4. Click the Continue button to display the Preferred Methods of Contact page.

| Preferred Meth                                           | ods of Contact                                                                                                 |
|----------------------------------------------------------|----------------------------------------------------------------------------------------------------|
| How would the applicant like                             | e to be contacted once we have reviewed their application.                                                     |
| Via Email                                                | No                                                                                                    |
| Via Citizen Portal                                       | No                                                                                                    |
|                                                          | (only valid where the applicant has already created an account on Citizens Portal)                             |
| Via Provider                                             | Yes                                                                                                    |
| A message will always be s                               | ent to you via your Provider Portal account when changes are made to this application.                         |
| You may add some informa<br>you receive any notification | tion below to record a phone number or address at which to contact the applicant when<br>s from the authority. |
|                                                          |                                                                                                    |
|                                                          |                                                                                                    |
|                                                          |                                                                                                    |
| Back                                                     | Continue                                                                                                    |

- 5. Select the preferred methods of contact.
- 6. If required, enter additional information into the text box.
- 7. Click the **Continue** button to display the **Applicant Contact Details** page.

| Applicants Contact Details                                  |                                                              |                         |  |  |  |
|-------------------------------------------------------------|--------------------------------------------------------------|-------------------------|--|--|--|
| Please supply some informa<br>questions or updates relating | tion so that we can contact the a<br>g to their application. | applicant regarding any |  |  |  |
| Telephone number *                                          | د<br>د                                                       | ]                       |  |  |  |
|                                                             | Back                                                         | Continue                |  |  |  |

- 8. Enter a **Telephone number**.
- 9. Click the **Continue** button to display the **Application Submitted** page.

| Application Submitted                                                                                                    |
|----------------------------------------------------------------------------------------------------|
| Your application for <b>the second second seco</b> |
| Application reference number for your information:                                                                                                    |
| TYF-                                                                                                    |
| The application reference above will help us with enquiries - please store it somewhere safe.<br>If you have any further enquiries about your application or would like to take any further action<br>please contact us at:                                                                                                    |
| Finish                                                                                                    |

The application reference number is displayed.

Both the applicant and the provider will receive notification of the result.

10. Click the **Finish** Button.

#### **My Messages**

Messages for the two year old funding manager are displayed via **Provider Portal | Two Year Old Funding | User Home Page**. The panel displays the latest messages, and indicates the total number of unread messages.

| _ | Placement reference PLA-                                                                                                    |
|---|----------------------------------------------------------------------------------------------------|
| B | The restant design of the fundaments and allowing the second first second second secon |
|   | Placement reference PLA-                                                                                                    |
|   | Application for funded early education for a 2 year old child -<br>reference TYF- Yesterday 06:21                                                                                                    |
|   | Application for funded early education for a 2 year old child -<br>reference TYF-                                                                                                    |

Click the View all messages link to display all received messages.

Select an individual message to view the full details.

A placement message displays the following details:

**Title** - type of application, reference number and status.

#### Placement Details

- Placement reference number, prefixed by PLA
- Placement date
- Service name
- Placement entered by.
- Child/Application Details
  - TYOF application reference number, prefixed by TYF
  - Child's name
  - Child's date of birth
  - Eligibility date for start of funding
  - Current address.

#### Applicant Details

- Applicant name
- Relationship to child
- Contact details.

A two year old funding application message displays as a letter. As the LA can configure the contents according to their own requirements, the following graphic is an example.

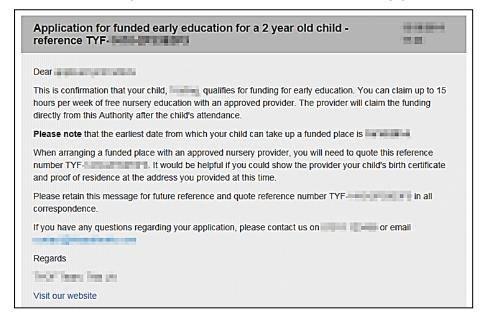

#### Interpreting the Qualifier Codes

When a check result for Two Year Old Funding comes back with a status of Not Found, a qualifier is also returned. This is interpreted and presented to the person carrying out the check:

- In the messages displayed whenever an ECS check is performed.
- In templates for system messages generated when an ECS check is performed.
- To administrators as part of the request help process following an unsuccessful ECS check.

The message displayed can be configured by the Local Authority via **Administration | Site Setup** as shown in the following graphic. For more information, see <u>Site Setup</u> on page *15*.

| on the information                            |
|-----------------------------------------------|
|                                               |
| as not yet available<br>gibility then you can |
|                                               |
|                                               |
|                                               |
|                                               |
| <i>^</i>                                      |

**NOTE:** The message template for ineligible applications, **Two year old funding ineligible application** *includes the qualifier.* 

| Qualifier                                  | Interpretation                                                                                                    |  |  |  |
|--------------------------------------------|----------------------------------------------------------------------------------------------------|--|--|--|
| Final                                      | The check result stands and no further action is required.                                                                                                    |  |  |  |
| Pending                                    | The information to process the check is not yet available and could take up to 6 weeks. The check should be periodically re-run.                                                                    |  |  |  |
| No Trace                                   | The details entered may be incorrect. The parent should re-enter their details.                                                                                                    |  |  |  |
| Manual Process                             | The parent should provide further evidence and the LA should raise a manual query on the ECS web portal.                                                                                            |  |  |  |
| Manual Query                               |                                                                                                    |  |  |  |
| Found Pre-<br>Thresholds                   | For both of these qualifiers, the child's Date of Birth is checked the child is born on or before 31/12/2015, the child is eligible ar Not Found result is converted to Found. Otherwise the result |  |  |  |
| Found Pre-<br>Thresholds Manual<br>Process | should stay as Not Found.                                                                                                    |  |  |  |

The following table shows how the qualifier is interpreted:

**NOTE:** The qualifier is displayed in the **Eligibility Check Result** on the **Application Details** page as shown in the following graphic:

For more information, see Managing Two Year Old Funding Applications on page 55.

| Application Infor                                           | mation                        |                                                           |                                                                                                    |
|-------------------------------------------------------------|-------------------------------|-----------------------------------------------------------|----------------------------------------------------------------------------------------------------|
| Application<br>Application<br>Provisional<br>Eligibility Cl | Reference<br>Eligibility Date | TYF-1803-88<br>01/04/2018<br>29/03/2018 M<br>Manual proce | Ip request (CC) (Intervention Required)<br>OVCUF3 (The Requested)<br>IntEcund (Surcess)<br>ass - Found pre-furcesholds<br>0:36:16 ADMINT (ADMINT) ECS Check Performed |
| Childrens Centr                                             | e Details                     |                                                           |                                                                                                    |
| Chlid Details                                               |                               |                                                           |                                                                                                    |
| Applicant Detail                                            | s                             |                                                           |                                                                                                    |
| Application Hist                                            | ory                           |                                                           |                                                                                                    |
| These actions a                                             | re linked to the a            | application:                                              |                                                                                                    |
| Date                                                        | User                          | Action                                                    | Application Note / Further Information                                                                                                    |
| 29/03/2018<br>10:36:16                                      | ADMIN1<br>(ADMIN1)            | ECS Check<br>Performed                                    | ECS Response. Eligibility Status: NotFound, Erro<br>Code: Success, Qualifier: Manual process - Foun                                                                   |

# **07** Two Year Old Funding Applications/Placements

## Introduction to Two Year Old Funding Applications/Placements

When a Two Year Old Funding (TYOF) application is made, any child that has either not been successfully matched to a student in One, or that has been successfully matched, but there are differences (conflicts) between some details of the incoming child and the matched student, is processed via v4 Online | Portal Back Office | Data Transfer. The incoming students are listed under the 2YOF Dummy Base.

Two Year Old Funding administration is divided into the following areas:

- Manage applications and placements
- Search for submitted applications.

The **Manage Applications and Placements** area enables online applications for Two Year Old Funding to be reviewed by the local authority teams. For more information, see <u>Managing Two</u> <u>Year Old Funding Applications</u> on page 55.

The **Search for Submitted Applications** area enables a local authority administrator to search for submitted applications within a given date range. For more information, see <u>Searching For</u> <u>Two Year Old Funding Submitted Applications</u> on page 64.

#### More Information:

*Matching Students via One Portal Back Office* handbook available from the **One Publications** website via **Handbooks | One Self Service**.

Introduction to Making Applications section of the One Early Years - Two Year Old Funding Citizen Portal handbook available from the **One Publications** website via **Handbooks | Two Year Old Funding**.

# **Managing Two Year Old Funding Applications**

Parents, carers or guardians can apply for two year old funding on economic or non-economic grounds. The majority of applications will be on economic grounds. The local authority manages the entire application process for non-economic applications, but only provides assistance when requested by economic applications. For more information, refer to the *Requesting Help* section of the *One Early Years - Two Year Old Funding Citizen Portal Handbook*.

If an economic application is successful, it is approved automatically and a message is sent from the local authority informing the parent, carer or guardian of the status of their application. Message details are not sent directly to the Citizen Self Service portal user. A notification is sent to the user's mailbox, informing them that they have a message in their portal account. The user must log in and authenticate with the Citizen Self Service portal, before they can view the message details. For more information, refer to the *Messages* section of the *One Early Years - Two Year Old Funding Citizen Portal Handbook*.

To manage two year old funding applications:

- 1. Select Provider Portal | Home | Two Year Old Funding.
- 2. Click the Manage Applications and Placements button to display the Manage Applications page.

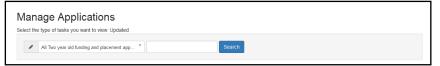

- 3. Select the type of tasks you want to view:
  - All Two year old funding and placement applications
  - Economic application help requests
  - Non-economic applications
  - Placement approvals.

Applications found

4. Click the **Search** button to display the results according to the search criteria.

| Application Type      | Applicant            | Child's name       | Child's Dob | Submission<br>Date      | Provisional<br>Eligibility/Placement | Application/Placement<br>Reference | Status<br>Show All Tasks |
|-----------------------|----------------------|--------------------|-------------|-------------------------|--------------------------------------|------------------------------------|--------------------------|
|                       |                      |                    |             |                         | Date                                 |                                    |                          |
| Non-economic          | in hory finites      | .i.i.ins           | F 61 (1993) | 58 <b>1</b> 11 11 11 11 |                                      | TYF-                               | Not Opened               |
| Non-economic          | nim man nyaita a     | 10.000             |             | 100.00.000.0            | No. of the local sector              | TYF-                               | Opened                   |
| Economic help request |                      |                    |             |                         |                                      | TYF-                               | Help Requested           |
| Non-economic          | inging topped and it | ing and the second |             |                         | COLUMN TWO IS NOT                    | TYF-                               | Awaiting Information     |

- 5. Click a **Status** button to select an application.
  - Click the Not Opened or Opened button to display the Application Details page. Click the following links to expand the details:
    - Application Information
    - Child Details
    - Applicant Details
    - Application History
    - Information provided to support application.

The application can be approved or rejected here. For more information, see <u>Approving an</u> <u>Application</u> on page 60 and <u>Rejecting an Application</u> on page 61.

- Click the Help Requested button to display the Application Details page and view the query logged by the applicant for this application. Click the following links to expand the details:
  - Application Information
  - Child Details
  - Applicant Details
  - Messages
  - Application History
  - Information provided to support application.

Full details of the applicant's request for help are included here. For more information, see <u>Managing Help Requests</u> on page *58*.

The application can be approved or rejected here. For more information, see <u>Approving an</u> <u>Application</u> on page 60 and <u>Rejecting an Application</u> on page 61.

Click the Awaiting Information button to display the Application Details page and view the additional information that has been requested by the local authority for this application. Click the following links to expand the details:

- Application Information
- Children's Centre Details
- Child Details
- Applicant Details
- Messages
- Application History
- Information provided to support application.

The application can be approved or rejected here. For more information, see <u>Approving an</u> <u>Application</u> on page 60 and <u>Rejecting an Application</u> on page 61.

 Click the Information Received button to display the Application Details page and view the additional information that has been sent by the provider or citizen in support of this application.

The application can be approved or rejected here. For more information, see <u>Approving an</u> <u>Application</u> on page 60 and <u>Rejecting an Application</u> on page 61.

#### **Requesting Further Evidence from Applicant**

The Local Authority can request further evidence to support a two-year-old funding application.

A message is sent from the LA informing the applicant of the status of their application. A notification is sent to the user's mailbox, informing them that they have a message in their portal account. The user must log in and authenticate with the Citizen Self Service portal to view the message details. For more information, refer to the *Responding to Requests* section of the *One Early Years - Two Year Old Funding Citizen Portal Handbook*.

- 1. Select Provider Portal | Home | Two Year Old Funding.
- 2. Click the Manage Applications and Placements button to display the Manage Applications page.

| Manage Applications<br>Select the type of tasks you want to view. Updated |        |
|---------------------------------------------------------------------------|--------|
| ✓ All Two year old funding and placement app *                            | Search |

- 3. Search for the required application.
- 4. Click on the application to display the **Application Details** page.

| Application Informa                                               | ation                         |                                                                                                    |     |
|-------------------------------------------------------------------|-------------------------------|----------------------------------------------------------------------------------------------------|-----|
| Application Ty<br>Application Re<br>Provisional El<br>Last Action | eference                      | Non-economic (intervention Required)<br>TYF-1711-RR2VJDF3 Opened<br>01/01/2018<br>09/11/2017 11.27.34 Application State Set To Opened |     |
| Child Details                                                     |                               |                                                                                                    |     |
| Name<br>Gender<br>Date of Birth<br>Address                        |                               | n, recognition, benchmann, solvery fault                                                                                              |     |
| Applicant Details                                                 |                               |                                                                                                    |     |
| From<br>Relationship<br>Parental Resp<br>Address<br>Preferred Met | oonsibility<br>thod Of Contac | Foster Mother<br>Yes                                                                                                    |     |
| Application History                                               |                               |                                                                                                    |     |
| Information provide                                               | ed to support ap              | pplication                                                                                                    |     |
| Below are the crite                                               | ria that were se              | lected by the applicant for this application including any evidence attached.                                                         |     |
| Adoption,                                                         | Residence                     | e Order or Special Guardianship                                                                                                    |     |
|                                                                   | Message                       | Adoption details                                                                                                    | )   |
|                                                                   |                               | Approv                                                                                                    | /al |
|                                                                   |                               |                                                                                                    |     |

5. Click the Reply/Request further evidence from applicant button.

| Reply/Request furthe                                                                     | r evidence from applicant                                                                                                    |   |
|------------------------------------------------------------------------------------------|----------------------------------------------------------------------------------------------------|---|
| Application Information                                                                  |                                                                                                    | ~ |
| Application Type<br>Application Reference<br>Provisional Eligibility Date<br>Last Action | Non-economic (Intervention Required)<br>TYF-1711-RR2VJDF3 Opened<br>01/01/2018<br>09/11/2017 11-27:34 Lesley Atkinson Admin (LESLEYADMIN) Application State Set To Opened |   |
| Child Details                                                                            |                                                                                                    | > |
| Applicant Details                                                                        |                                                                                                    | > |
| Include a private note explainin<br>Message •<br>This text will be sent to the applicant | g the reason for the request ? 🗖                                                                                                    |   |
| Cancel Send                                                                              |                                                                                                    |   |

6. If required, select the check box and enter an **Application Note**.

This note will be visible to other administrators, but not to the applicant.

7. Enter a message to the applicant and click the **Send** button.

#### **Managing Help Requests**

If there is a problem when a parent, carer or guardian makes an economic application, they can request help from the local authority. For more information, see the *Requesting Help* section in the *One Early Years - Two Year Old Funding Citizen Portal Handbook*.

The request for help is managed via **Provider Portal | Home | Two Year Old Funding | Manage Applications and Placements | Manage Two Year Old Funding Applications/Placements**.

To manage help requests:

1. On the Manage Two Year Old Funding Applications/Placements page, search for Economic application help requests.

| elect the type of tasks y | ou want to view:    |              |             |                    |                                              |                                    |                             |
|---------------------------|---------------------|--------------|-------------|--------------------|----------------------------------------------|------------------------------------|-----------------------------|
| Economic applic           | ation help requests |              | •           |                    | Search                                       |                                    |                             |
|                           |                     |              |             |                    |                                              |                                    |                             |
| Applications found        | Applicant           | Child's name | Child's Dob | Submission<br>Date | Provisional<br>Eligibility/Placement<br>Date | Application/Placement<br>Reference | Status<br>Show All Tasks [] |
|                           | Applicant           | Child's name | Child's Dob |                    | Eligibility/Placement                        |                                    |                             |

2. Click the Help Requested button to display the Application Details page.

| Application Details                                                                                                  |                                                                                                    |
|----------------------------------------------------------------------------------------------------|----------------------------------------------------------------------------------------------------|
| Application Information                                                                                              |                                                                                                    |
| Application Type<br>Application Reference<br>Provisional Eligibility Date<br>Eligibility Check Result<br>Last Action | Economic help request (Intervention Required)<br>TYF-<br>Help Requested<br>(Success)<br>Funding manager (Control of Control of Co |

3. Click the **Information provided to support application** link to display the help message added by the applicant.

| Info | mation provided to support app  | plication                                                                      | ~        |
|------|---------------------------------|--------------------------------------------------------------------------------|----------|
| Belo | w is the query by the applicant | for this application including any evidence attached                           |          |
|      | Help Requested For              | TYF-14-10-00-04-0-T                                                            |          |
|      | Message                         |                                                                                |          |
| Back |                                 | Reply/Request further evidence from applicant Perform ECS Check Approve Reject | Add Note |

The following actions can be performed from this page:

Click the Reply/Request further evidence from applicant button to respond to the applicant or request further information. When the message is sent, the status is changed to Awaiting Information.

If required, select the check box to include a <u>private</u> note explaining the reason for the request. The note is added to the history of the application; it is visible to other administrators but not the applicant.

A message is sent from the local authority informing the parent, carer or guardian of the status of their application. Message details are not sent directly to the Citizen Self Service portal user. A notification is sent to the user's mailbox, informing them that they have a message in their portal account. The user must log in and authenticate with the Citizen Self Service portal, before they can view the message details. For more information, refer to the *Messages* section of the *One Early Years - Two Year Old Funding Citizen Portal Handbook*.

- Click the **Perform ECS Check** button to verify if the application is eligible or not, according to the Eligibility Checking Service. If required, you must update the applicant's economic information prior to the ECS check.
- Click the Approve button to approve the application. If required, select the check box to include a <u>private</u> note explaining the reason for the approval. The note is added to the history of the application; it is visible to other administrators but not the applicant.

If information or evidence has been received from the applicant, click the **Approval** check box.

Click the **Approve** button again to display a confirmation message containing the following information:

- Claim approved. The applicant has been notified.
- The claim will now appear as 'Approved' in your dashboard of tasks.
- Details of the approved application date and time sent, name of applicant, and application reference number.
- Click the **Reject** button to display the **Reject Application** page. If required, select the check box to include a <u>private</u> note explaining the reason for the rejection.

Select the check box to send a rejection message to the applicant, then enter the message.

Click the **Reject** button again to display a confirmation message containing the following information:

- Claim rejected. The applicant has been notified.
- The claim will now appear as 'Rejected' in your dashboard of tasks.
- Details of the rejected application date and time sent, name of applicant, and application reference number.
- Click the Add Note button to add a note to the application. This text appears in the history of the application; it is visible to other administrators but not to the applicant.

#### **Approving an Application**

A two year old funding application is approved via **Provider Portal | Home | Two Year Old Funding | Manage Applications and Placements | Manage Two Year Old Funding Applications/Placements | Application Details**.

- 1. Select an application and click the **Status** button to display the **Application Details** page. An application can be approved irrespective of its status.
- 2. Click the **Approve** button to display the **Approve Application** page.
- If required, select the check box to include a <u>private</u> note explaining the reason for the approval. The note is added to the history of the application; it is visible to other administrators but not the applicant.
- 4. Click the **Approve** button again to display a confirmation message containing the following information:
  - Claim approved. The applicant has been notified.
  - The claim will now appear as 'Approved' in your dashboard of tasks.
  - Details of the approved application date and time sent, name of applicant, and application reference number.

After the application has been approved, the parent receives a message in the format requested when they filled in the application form. This is the voucher that entitles the parent to claim two

year old funding for their child. The two year old funding manager also receives a copy of the message. For more information, see <u>My Messages</u> on page 51.

If the parent loses the voucher, it can be resent by accessing the **Approved Application Details** page and clicking the **Resend Voucher** button. For more information, see <u>Resending a</u> <u>Voucher</u> on page 61.

#### **Rejecting an Application**

A two year old funding application is rejected via **Provider Portal | Home | Two Year Old Funding | Manage Applications and Placements | Manage Two Year Old Funding Applications/Placements | Application Details**.

- 1. Select an application and click the **Status** button to display the **Application Details** page. An application can be rejected irrespective of its status.
- 2. Click the **Reject** button to display the **Reject Application** page.
- If required, select the check box to include a <u>private</u> note explaining the reason for the rejection. The note is added to the history of the application; it is visible to other administrators but not the applicant.
- 4. Select the check box to send a rejection message to the applicant, then enter the message.
- 5. Click the **Reject** button again to display a confirmation message containing the following information:
  - Claim rejected. The applicant has been notified.
  - The claim will now appear as 'Rejected' in your dashboard of tasks.
  - Details of the rejected application date and time sent, name of applicant, and application reference number.

#### **Resending a Voucher**

If a parent loses their voucher for two year old funding, it can be re-issued.

To resend a two year old funding voucher:

- 1. Select Provider Portal | Home | Two Year Old Funding | Manage Applications and Placements to display the Manage Two Year Old Funding Applications/Placements page.
- 2. Select the **Approved** application to display the **Application Details** page.
- 3. Click the **Resend Voucher** button to display the **Resend Voucher** page.
- 4. Select one of the following methods for the applicant to receive the funding details again:
  - **By Email** this can be the parent, provider or child centre.
  - Via Citizen Portal Account enter the email address of the citizen portal account.
  - **Printed Copy** the system generates a letter for you to print.

#### **Managing Two Year Old Funding Placements**

After the application has been approved, a message is received by the provider and/or parent in the format requested on the application form. This is the voucher that entitles the parent to claim two year old funding for their child.

The parent takes the voucher to the provider or child centre. The provider or child centre check the details and notify the Local Authority of a funded placement.

A placement cannot be processed until the child's application has been approved and the child's record has been cleared via the Portal Back Office.

If the placement meets all validations, it is automatically approved by the LA. Only placements that need to be manually approved are displayed on this page.

To manage two year old funding placements:

- 1. Select Provider Portal | Home | Two Year Old Funding | Manage Applications and Placements to display the Manage Two Year Old Funding Applications/Placements page.
- 2. Select **Placement Approvals** and click the **Search** button to display the placements that need to be approved.

Select the **Show All Tasks** check box to include all placements that have already been approved or rejected. You may need to do this to resend the placement outcome message.

| Select the type of  | tasks you want to view: |                      |         |            |                               |                       |                  |
|---------------------|-------------------------|----------------------|---------|------------|-------------------------------|-----------------------|------------------|
| Placemer            | nt approvals            |                      | •       |            | Search                        |                       |                  |
| 9 Applications four | Applicant               | Child's name         | Child's | Submission | Provisional                   | Application/Placement | Status           |
| Туре                | represent               |                      | Dob     | Date       | Eligibility/Placement<br>Date | Reference             | Show All Tasks 🗹 |
|                     |                         | President Printerios | Dob     | Date       |                               | Reference             | Show All Tasks   |
| Туре                |                         | parite spree         |         |            | Date                          |                       |                  |

3. Click a Status button to display the Task Details page.

| Task Details                                                     |          |
|------------------------------------------------------------------|----------|
| Placement Details                                                | >        |
| Application Information                                          | >        |
| Provider Details                                                 | >        |
| Child details collected from placement                           | >        |
| Child details from original application                          | >        |
| Applicant Details                                                | >        |
| Placement History                                                | >        |
| Information provided to support placement                        | >        |
| Back Reply/Request further evidence from provider Approve Reject | Add Note |

The following actions can be performed from this page:

Click the Reply/Request further evidence from provider button to respond to the provider or request further information. When the message is sent, the status is changed to Awaiting Information. A note can be added to the placement; it is visible to other administrators but <u>not</u> the provider.

Click the Approve button to approve the application. If required, select the check box to include a <u>private</u> note explaining the reason for the approval. The message is sent to the provider.

Click the **Approve** button again to display a confirmation message containing the following information:

- Claim approved. The provider has been notified.
- The claim will now appear as 'Approved' in your dashboard of tasks.
- Details of the approved application date and time sent, name of provider, and placement reference number.
- Click the **Reject** button to display the **Reject Application** page. If required, select the check box to include a <u>private</u> note explaining the reason for the rejection.

Select the check box to send a rejection message to the provider, then enter the message.

Click the **Reject** button again to display a confirmation message containing the following information:

- Claim rejected. The provider has been notified.
- The claim will now appear as 'Rejected' in your dashboard of tasks.
- Details of the rejected application date and time sent, name of provider, and placement reference number.
- Click the Add Note button to add a note to the application. This text appears in the history of the application; it is visible to other administrators but not the provider.

#### More Information:

My Messages on page 51.

Starting a Placement Notification on page 40.

Resending a Placement Notification on page 63.

For information regarding using the Portal Back Office, refer to the One Portal Back Office handbook available on the **One Publications** website.

#### **Resending a Placement Notification**

If a parent loses their placement notification, it can be re-issued.

To resend a placement notification:

- 1. Select Provider Portal | Home | Two Year Old Funding | Manage Applications and Placements to display the Manage Two Year Old Funding Applications/Placements page.
- 2. Select the **Show all Tasks** check box and select an **Approved** placement application to display the **Task Details** page.
- 3. Click the **Resend Placement Outcome Message** button. A confirmation message displays confirming that the message has been sent.

# Searching For Two Year Old Funding Submitted Applications

The local authority manages the entire application process for non-economic applications, but only provides assistance when requested by economic applications.

It is possible, however, to search for both economic (including economic help requests) and non-economic applications. The majority of applications submitted by parents, carers or guardians are <u>economic</u> applications.

If an economic application is successful, it is approved automatically and a message is sent from the local authority informing the parent, carer or guardian of the status of their application. Message details are not sent directly to the Citizen Self Service portal user. A notification is sent to the user's mailbox, informing them that they have a message in their portal account. The user must log in and authenticate with the Citizen Self Service portal, before they can view the message details.

To search for two year old funding applications:

1. Select **Provider Portal | Home | Two Year Old Funding | Search for Submitted Applications** to display the **Submitted Application Search** page.

| Submitted Application Search |                                 |    |        |  |  |  |
|------------------------------|---------------------------------|----|--------|--|--|--|
| Applications which were s    | submitted can be searched here: |    |        |  |  |  |
|                              | Submitted From                  | To | Search |  |  |  |

The **To** date is automatically populated with the system date. The **Submitted From** date is automatically populated with a date 3 months prior to the system date.

- 2. If known, enter an applicant's name, a child's name or an application reference number, this is optional.
- 3. Select a Submitted From and To date.
- 4. Click the **Search** button to display the submitted applications according to the search criteria.

| Application Type      | Applicant                 | Child's name     | Child's<br>Dob | Submission<br>Date | Provisional<br>Eligibility Date | Application Reference | Status               |
|-----------------------|---------------------------|------------------|----------------|--------------------|---------------------------------|-----------------------|----------------------|
| Economic 🔺            | San and Bananas a sansa i | intege (Alla)    | Code (ma)      | 1.000              | 100.000.0000.0                  | TYF-                  | Approved             |
| Economic CC           |                           |                  |                |                    | 10.18.004.0                     | TYF-                  | Opened               |
| Economic help request | 5.00 SSI0108 B 8.0000 H   | free plane and a | 101101-0010    |                    | 10.00                           | TYF-                  | Help Requested       |
| Economic help request |                           | 1                | 10-10 (Mai)    | 100.000.000        | 10.00.000-0                     | TYF-                  | Awaiting Information |
| Non-economic          |                           | States and       |                | A CONTRACTOR OF    |                                 | TYF-                  | Not Opened           |
| Economic              | ALC: NOT THE OWNER        | and here         |                |                    | THE CONTRACT OF                 | TYF                   | Approved             |

An **Economic (A)** application is a Provider Assisted application. An **Economic (CC)** application is a Child Centre Assisted application.

 Click a Status button to display the Application Details page and process the application. For more information, see <u>Managing Two Year Old Funding Applications</u> on page 55.

# **Actioning Dashboard Tasks**

The read-only **Dashboard Tasks** panel is available on the **Two Year Old Funding (TYOF) Home** page. The dashboard displays counts of outstanding tasks that the funding manager's team need to action. It is only visible to users who have the role of two year old funding manager.

| YOF Eligibility Applications - Actions Outstanding                                  | TYOF Funded Placements - Actions Outstanding                                  |
|-------------------------------------------------------------------------------------|-------------------------------------------------------------------------------|
| Help for economic applications                                                      | Awaiting action                                                               |
| Non-economic applications                                                           | Awaiting information (excl from above)                                        |
| Awaiting information (excl from above)                                              | Figures above include                                                         |
|                                                                                     | Ineligible provider requests                                                  |
| Records awaiting resolution in B2B                                                  | Requests for out of area children                                             |
| Awaiting matching                                                                   | Application details require verification                                      |
| Awaiting conflict resolution                                                        | One TYOF marker has been reset                                                |
| Eligibility date 0 - 7 days Eligibility date 8 - 14 days Eligibility date > 14 days | Placement date 0 - 7 days Placement date 8 - 14 days Placement date > 14 days |

The following information is displayed:

- TYOF Eligibility Applications information relating to outstanding eligibility checks. This
  refers to application records that have been submitted to the Local Authority (LA) for
  approval, but they have not been approved, rejected or closed.
- TYOF Funded Placements information relating to outstanding placement notifications. These relate to placement records that have been submitted to the LA for approval, but they have not been approved or rejected.
- Records awaiting resolution in B2B information relating to outstanding B2B processing. These figures relate to children's records submitted to B2B processing from eligibility checks.

The count for eligibility dates and placement dates are based on a traffic light system:

- Red within the next 7 days.
- Amber between 8 and 14 days.
- Green 15 days and longer.

A more detailed **Dashboard** is accessed via the **Two Year Old Funding** drop-down at the top of the page.

Counts presented on this page relate to the period defined by the dates below. These dates are defaulted to the first day of the current funding period and today's date, but they can be changed to review counts for any period. A key is provided below each section.

This dashboard enables you to view the following information:

Submitted applications for TYOF during the period.

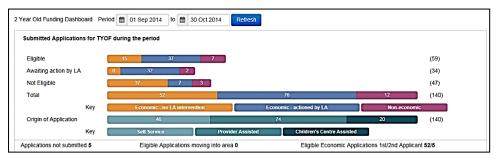

Children identified as eligible for TYOF during the period.

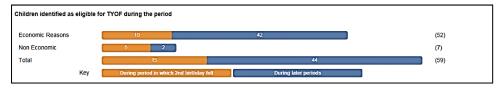

Takeup of TYOF for eligibility applications made during the period.

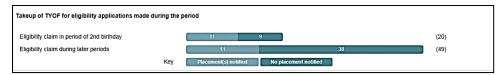

#### TYOF placements submitted during the period.

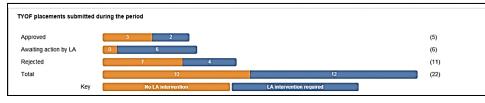

#### Placements actioned by the LA during the period.

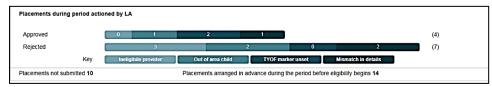

# Index

| Child Centre Assisted Application            | 15 |
|----------------------------------------------|----|
| Adding Applicant Details4                    |    |
| Adding Child Details4                        | 4  |
| Economic Grounds4                            |    |
| Non-economic Grounds4                        |    |
| configure text1                              |    |
| current users1                               |    |
| email update1                                | 2  |
| manage configurations 1                      | 9  |
| Managing Access                              |    |
| Audit Log                                    |    |
| Managing Users                               | 7  |
| password reset9, 1                           | 2  |
| permissions2                                 |    |
| portal logging in                            |    |
| portal user account activation               |    |
| Provider Assisted Application                |    |
| Adding Applicant Details                     | 35 |
| Adding Child Details                         |    |
| Economic Grounds                             |    |
| Non-economic Grounds                         |    |
| registered users1                            |    |
| reset inactive account1                      |    |
| secret question reset1                       |    |
| setup templates                              |    |
|                                              |    |
| setup website                                |    |
| site logo customisation                      |    |
| Submitted Applications6                      |    |
| templates1                                   | 5  |
| text customisation                           |    |
| two step verification                        | 0  |
| Two Year Old Funding                         | _  |
| Overview                                     |    |
| Using This Handbook                          |    |
| Two Year Old Funding Admin Portal Page2      | 23 |
| Two Year Old Funding Applications            |    |
| Approving an Application6                    |    |
| Dashboard6                                   |    |
| Managing Help Requests5                      | 58 |
| Rejecting an Application6                    | 51 |
| Searching for Submitted Applications6        |    |
| Two Year Old Funding Applications/Placements |    |
| 5                                            | 55 |
| Introduction5                                |    |
| Managing Applications5                       | 55 |
| Managing Two Year Old Funding Placements     |    |
| 6                                            | 51 |
| Two Year Old Funding Configuration2          | 25 |
| Adding Non-economic Questions                | 29 |
| Configuring Assisted Applications            |    |
| Configuring Non-economic Questions2          |    |
| Configuring Placement Notifications          |    |
| Configuring Two Year Old Funding2            |    |
| User Home Page                               |    |
| user access                                  |    |
| user funded services                         |    |
| User home Page                               |    |